# Oracle® Cloud Using Oracle Cloud Infrastructure FastConnect Classic

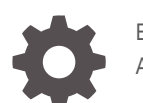

E69495-20 April 2020

**ORACLE** 

Oracle Cloud Using Oracle Cloud Infrastructure FastConnect Classic,

E69495-20

Copyright © 2016, 2020, Oracle and/or its affiliates.

Primary Author: Sylaja Kannan

Contributing Authors: Joseph Garcia, Raghavan Krishnan, Shekhar Hemnani, Diby Malakar, Mina Deng, Sameer Satyam, Nikhil Marrapu, Kumar Dhanagopal

This software and related documentation are provided under a license agreement containing restrictions on use and disclosure and are protected by intellectual property laws. Except as expressly permitted in your license agreement or allowed by law, you may not use, copy, reproduce, translate, broadcast, modify, license, transmit, distribute, exhibit, perform, publish, or display any part, in any form, or by any means. Reverse engineering, disassembly, or decompilation of this software, unless required by law for interoperability, is prohibited.

The information contained herein is subject to change without notice and is not warranted to be error-free. If you find any errors, please report them to us in writing.

If this is software or related documentation that is delivered to the U.S. Government or anyone licensing it on behalf of the U.S. Government, then the following notice is applicable:

U.S. GOVERNMENT END USERS: Oracle programs (including any operating system, integrated software, any programs embedded, installed or activated on delivered hardware, and modifications of such programs) and Oracle computer documentation or other Oracle data delivered to or accessed by U.S. Government end users are "commercial computer software" or "commercial computer software documentation" pursuant to the applicable Federal Acquisition Regulation and agency-specific supplemental regulations. As such, the use, reproduction, duplication, release, display, disclosure, modification, preparation of derivative works, and/or adaptation of i) Oracle programs (including any operating system, integrated software, any programs embedded, installed or activated on delivered hardware, and modifications of such programs), ii) Oracle computer documentation and/or iii) other Oracle data, is subject to the rights and limitations specified in the license contained in the applicable contract. The terms governing the U.S. Government's use of Oracle cloud services are defined by the applicable contract for such services. No other rights are granted to the U.S. Government.

This software or hardware is developed for general use in a variety of information management applications. It is not developed or intended for use in any inherently dangerous applications, including applications that may create a risk of personal injury. If you use this software or hardware in dangerous applications, then you shall be responsible to take all appropriate fail-safe, backup, redundancy, and other measures to ensure its safe use. Oracle Corporation and its affiliates disclaim any liability for any damages caused by use of this software or hardware in dangerous applications.

Oracle and Java are registered trademarks of Oracle and/or its affiliates. Other names may be trademarks of their respective owners.

Intel and Intel Inside are trademarks or registered trademarks of Intel Corporation. All SPARC trademarks are used under license and are trademarks or registered trademarks of SPARC International, Inc. AMD, Epyc, and the AMD logo are trademarks or registered trademarks of Advanced Micro Devices. UNIX is a registered trademark of The Open Group.

This software or hardware and documentation may provide access to or information about content, products, and services from third parties. Oracle Corporation and its affiliates are not responsible for and expressly disclaim all warranties of any kind with respect to third-party content, products, and services unless otherwise set forth in an applicable agreement between you and Oracle. Oracle Corporation and its affiliates will not be responsible for any loss, costs, or damages incurred due to your access to or use of third-party content, products, or services, except as set forth in an applicable agreement between you and Oracle.

# **Contents**

### [Preface](#page-4-0)

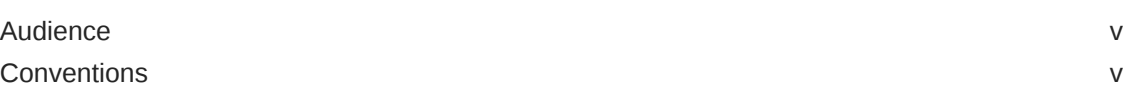

### 1 [Getting Started with the Service](#page-5-0)

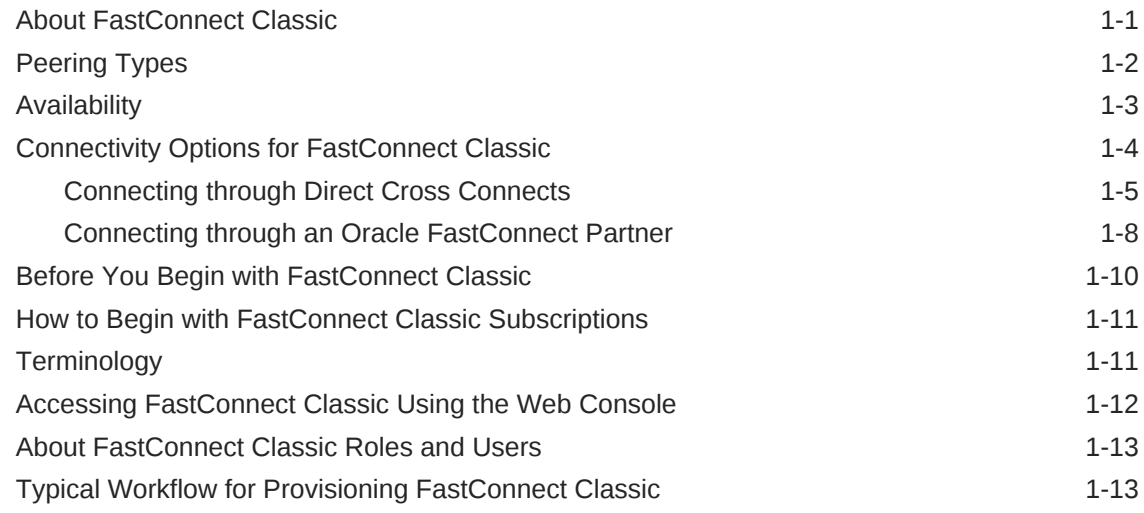

### 2 [Provisioning FastConnect Classic](#page-20-0)

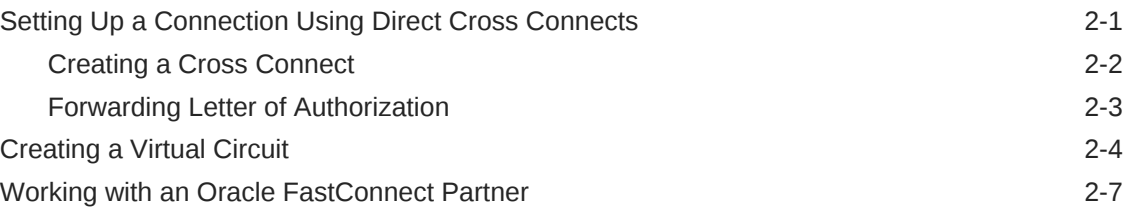

### 3 [Completing Post-Provisioning Tasks](#page-31-0)

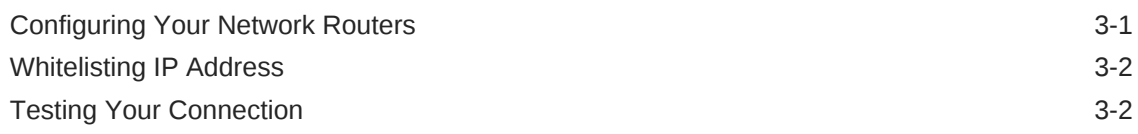

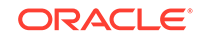

### 4 [Managing the Service](#page-34-0)

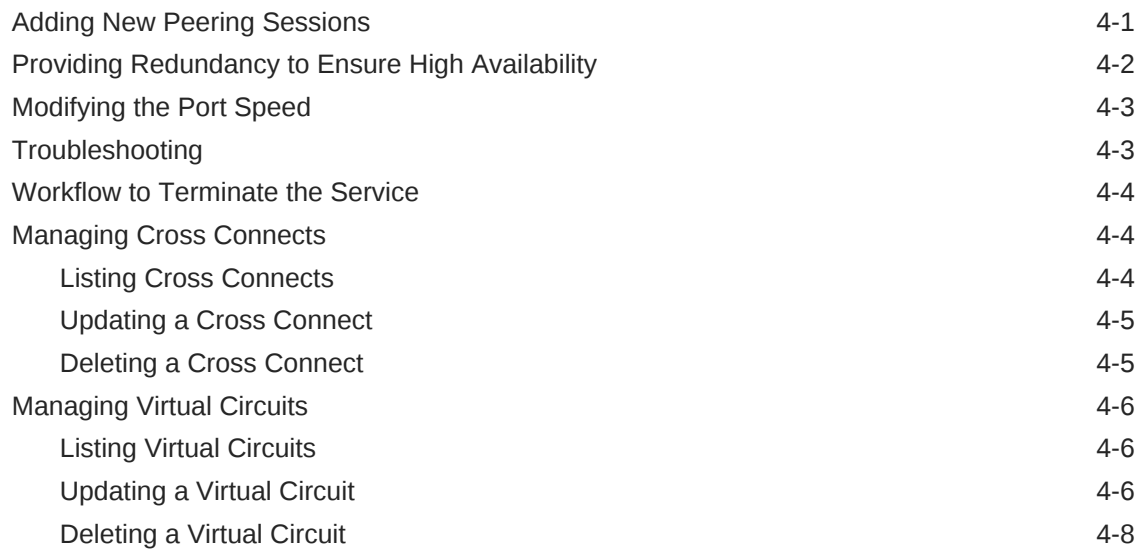

# <span id="page-4-0"></span>Preface

This document describes how to get started and use FastConnect Classic, which provides a direct and deterministic path from your network to your Oracle Cloud services. As your data is not transported over the public Internet, this service provides consistent performance and controlled or reduced latency.

#### **Topics**

- **Audience**
- **Conventions**

# Audience

This document is intended for administrators and users of FastConnect Classic.

# **Conventions**

This table describes the text conventions used in this document.

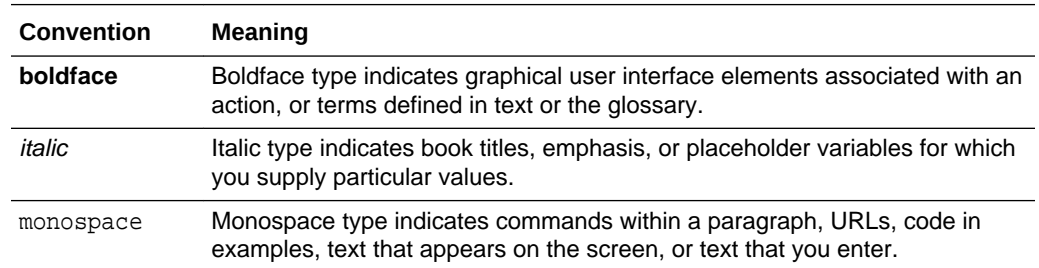

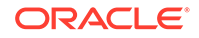

# <span id="page-5-0"></span>1 Getting Started with the Service

Use FastConnect Classic to access your Oracle Cloud services using a private data connection from your premises.

If you are using Oracle Cloud Infrastructure FastConnect, see [FastConnect Overview](https://docs.cloud.oracle.com/en-us/iaas/Content/Network/Concepts/fastconnectoverview.htm) in Oracle Cloud Infrastructure documentation. Oracle Cloud Infrastructure FastConnect provides an easy way to create a dedicated, private connection between your data center and Oracle Cloud Infrastructure.

#### **Topics**

- About FastConnect Classic
- **[Peering Types](#page-6-0)**
- **[Availability](#page-7-0)**
- [Connectivity Options for FastConnect Classic](#page-8-0)
- [Before You Begin with FastConnect Classic](#page-14-0)
- [How to Begin with FastConnect Classic Subscriptions](#page-15-0)
- **[Terminology](#page-15-0)**
- [Accessing FastConnect Classic Using the Web Console](#page-16-0)
- [About FastConnect Classic Roles and Users](#page-17-0)
- [Typical Workflow for Provisioning FastConnect Classic](#page-17-0)

### About FastConnect Classic

Use FastConnect Classic to access your Oracle Cloud services using a direct connection from your premises or colocation facilities. When you use this service, your network traffic is routed over a direct and deterministic path from your network to the Oracle Cloud services in the locations where you establish this connectivity, so your data is not transported over the public Internet. This service delivers consistent performance, provides dedicated bandwidth, and renders controlled or reduced latency.

Use FastConnect Classic to access your Oracle Cloud Infrastructure - Classic services. To access your Oracle Cloud Infrastructure services use Oracle Cloud Infrastructure FastConnect. See the [Oracle Cloud Infrastructure FastConnect guide.](https://docs.us-phoenix-1.oraclecloud.com/Content/Network/Concepts/fastconnect.htm)

Using FastConnect Classic to establish a connection from your premises to Oracle Cloud allows you to:

- Access your instances through an overlay-based direct connection. Transferring data over a direct connection provides better privacy.
- Transfer large volumes of data using high WAN bandwidth. Migrating your Internet traffic to a dedicated path improves the overall performance of your network and significantly reduces the time taken to complete data transfers.

**ORACLE** 

<span id="page-6-0"></span>You can establish a connection in one of the following ways:

- By using Direct Cross Connects. Previously called Standard Edition service model, you can provision cross connects to the Oracle edge routers if your data center is colocated with the Oracle data center at a FastConnect location or if you can connect to the Oracle data center using a private link. See [Connecting through](#page-9-0) [Direct Cross Connects](#page-9-0).
- By connecting through an Oracle FastConnect Partner. Previously called Partner Edition service model, you can connect through an Oracle FastConnect Partner such as an IP VPN or MPLS VPN network service provider or data center exchange provider. See[Connecting through an Oracle FastConnect Partner](#page-12-0).

#### **Features**

- **Standard routing**: Leverages the Border Gateway Protocol (BGP) to manage the exchange of routes between Oracle Cloud and your DMZ or public-facing network.
- **Public and private peering**: Advertise public and private IP prefixes over the peering established with FastConnect Classic edge routers. See Peering Types.
- **Dedicated bandwidth**: Access your Oracle Cloud services, as well as transfer large volumes of data between your private clouds and the Oracle Cloud, over a dedicated data connection. The entire assigned bandwidth is available exclusively for your use.

### Peering Types

With FastConnect Classic, you can choose to use private peering, public peering, or both.

#### **Comparison of Public Peering and Private Peering**

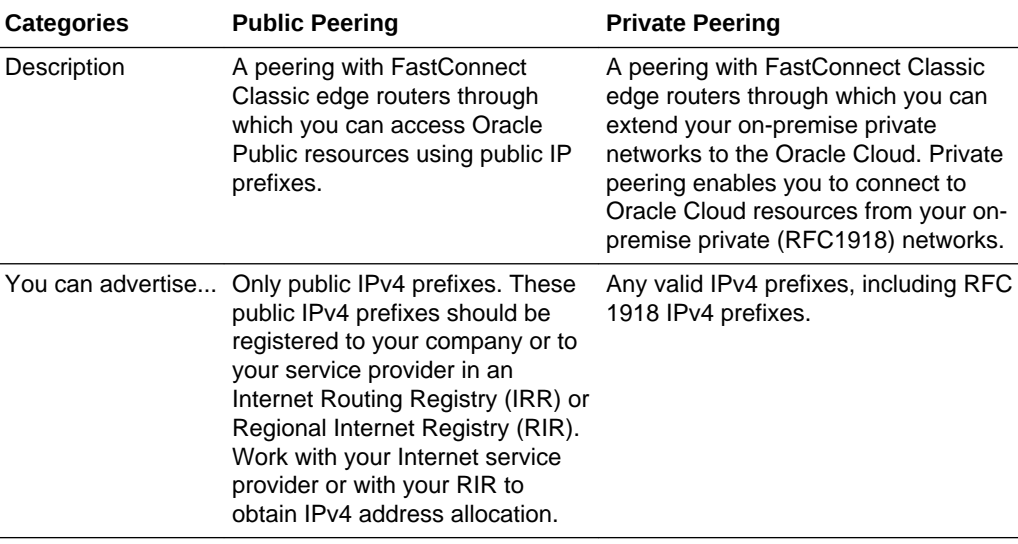

The table below shows the differences between the two peering types.

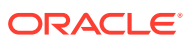

<span id="page-7-0"></span>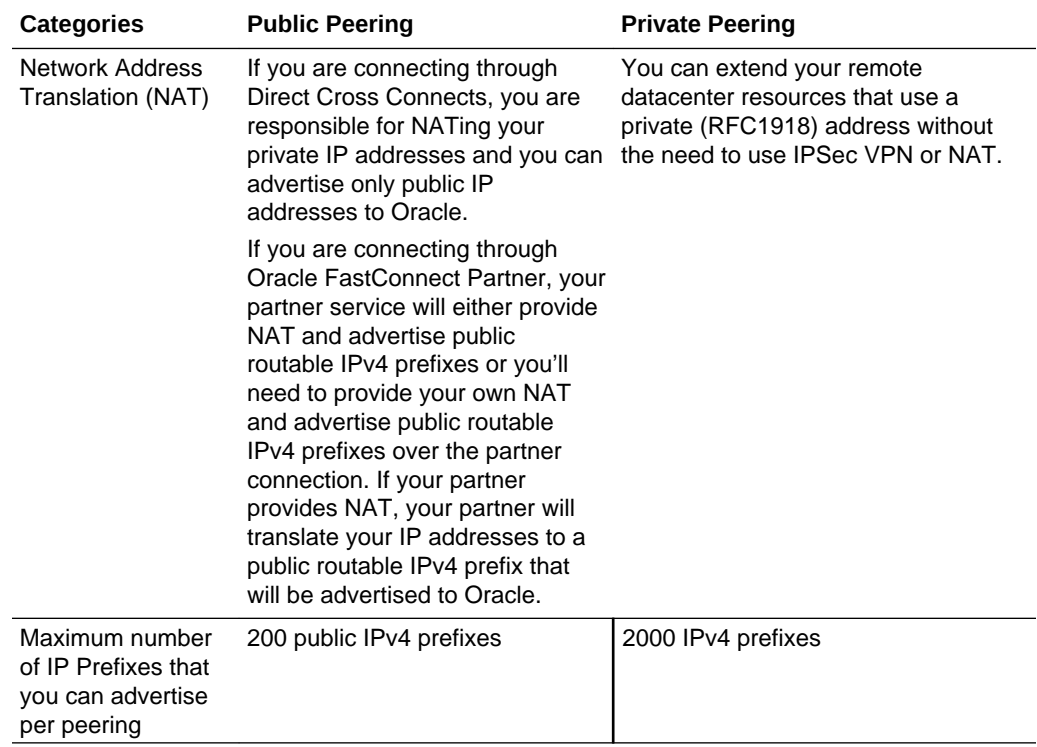

The BGP session is brought down or disabled if you cross the specified prefix-limit of advertising 200 IPv4 prefixes over public peering or 2000 private (RFC1918) IPv4 prefixes over private peering. When the BGP session is torn down, you can't access your Oracle Cloud services through FastConnect Classic.

To fix this issue, change the number of IP prefixes that you are advertising over the session. When the BGP session is torn down, Oracle checks after every one hour to identify if you have modified the number of advertised IP prefixes to match the prescribed limits. If you meet the prescribed limits, the connection is established.

# Availability

When you provision FastConnect Classic at a particular location, you can only access the Oracle Cloud services that are provisioned at the same location. For example, to access an Oracle Cloud service that is provisioned at the Chicago data center, you'll provision FastConnect Classic at Chicago.

Also note that not all Oracle Cloud services are supported at each location. Contact your Oracle Sales representative for information about the Oracle Cloud services that you can access at a location, or visit [http://cloud.oracle.com/data-regions.](http://cloud.oracle.com/data-regions) Additional steps may be required to provision access to certain Oracle Cloud SaaS services. For more information about services you can access over FastConnect Classic and the implications of accessing services over FastConnect Classic, contact your Oracle Sales representative.

#### **Available Oracle FastConnect Partners and Peering Types**

FastConnect Classic is offered through Oracle FastConnect Partners to suit the needs of every enterprise and provide an optimal solution for different use cases. Select a partner based on the availability in your location. Contact your Oracle Sales

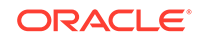

<span id="page-8-0"></span>representative to identify the solution that suits your requirement. For the most up-todate listing of locations, where this service is available, see [https://cloud.oracle.com/](https://cloud.oracle.com/en_US/fastconnect/providers) en US/fastconnect/providers or contact your Oracle Sales representative.

You can also identify if you want to use public or private peering based on the availability of the peering type at your location and your business requirements. Contact your Oracle Sales representative to identify the solution that suits your requirement. For information about support for public and private peering type, see [https://cloud.oracle.com/en\\_US/fastconnect/peering-types](https://cloud.oracle.com/en_US/fastconnect/peering-types).

### **Note:**

Private peering enables you to connect to Oracle Cloud resources that are attached to IP networks from your on-premise private (RFC1918) networks. Private peering eliminates the need for IPSec VPN or Network Address Translation (NAT). Private peering is only available for Oracle Cloud services that support creating IP networks, such as Oracle Cloud Infrastructure Compute Classic and Oracle Java Cloud Service. To identify if the Oracle Cloud service you want to access over FastConnect Classic supports IP networks, see your service documentation.

# Connectivity Options for FastConnect Classic

You can access your Oracle Cloud services over a direct connection through a network service provider if you are connecting from a remote location or through direct cross connects if your infrastructure is colocated with an Oracle data center.

#### **Topics**

- [Connecting through Direct Cross Connects](#page-9-0)
- [Connecting through an Oracle FastConnect Partner](#page-12-0)

You must provision FastConnect Classic at the location where your Oracle Cloud services, that you want to access over FastConnect Classic, are provisioned. Let's consider that you want to access Compute Classic over a private data connection and not through the public Internet. Your Compute Classic account is provisioned at the Chicago data center. As your Compute Classic account is provisioned at the Chicago data center, ensure that you provision FastConnect Classic at the same location. The location where FastConnect Classic is available is also referred to as FastConnect location in this document.

Oracle uses industry standard BGP protocol to establish peering with your network. You need to have a separate virtual circuit (using layer-2 or layer-3 Ethernet VLAN) and establish BGP peering over each virtual circuit. This helps you maintain logical separation between your public and private environments and separates the peering types.

FastConnect Classic is set up to ensure high availability. To achieve end-to-end redundancy from your network edge and to obtain the service level agreement (SLA) of 99.9%, Oracle recommends that you set up a primary and a secondary connection between your network edge routers and Oracle routers. You must also establish a redundant BGP peer. It is not mandated to set up two connections, but you forfeit the

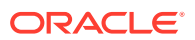

SLA of 99.9% if you only have one connection and one BGP peer. See [Providing](#page-35-0) [Redundancy to Ensure High Availability](#page-35-0).

### <span id="page-9-0"></span>Connecting through Direct Cross Connects

If your data center is colocated with the Oracle data center at a FastConnect location or if you can connect to the Oracle data center using a private link, provision cross connects to the Oracle edge routers. Data is transported over these cross connects.

A single physical connection is sufficient to establish multiple peering sessions between your network and Oracle Cloud. Traffic is routed to and from Oracle Cloud services using BGP. You will supply your own BGP peering to peer directly to Oracle Cloud services through FastConnect Classic.

You can connect in one of the following ways:

• If your data center is colocated with the Oracle data center, connect through direct cross connects between your network routers and FastConnect Classic edge routers. After creating cross connects in the user interface, you have to work with your data center provider to provision physical cross connects to the Oracle edge routers. Your data is transported over these cross connects.

The following figure shows how data is exchanged between your network and Oracle Cloud when your data center is colocated with the Oracle data center that hosts the Oracle Cloud services that you want to access over FastConnect Classic.

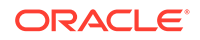

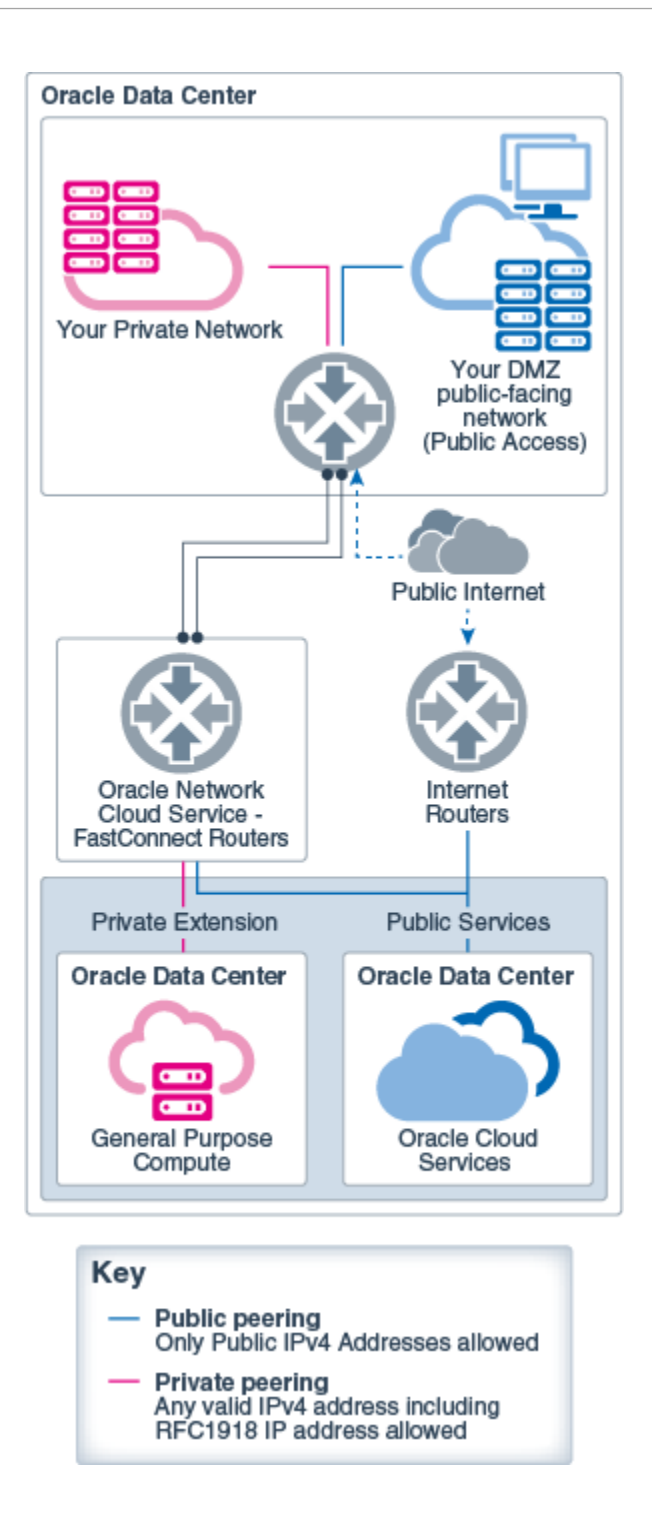

If your data center is not colocated with the Oracle data center, contact your network service provider to order a private link from your data center to the Oracle data center at the location where your Oracle Cloud services are provisioned.

Your data will be transported over the ordered Ethernet-WAN circuit to the Oracle data center, and then to Oracle Cloud. All other requirements and procedures to transfer data remain the same as in the case of connecting within a colocated data center.

The following figure shows how data is exchanged between your network and Oracle Cloud through a remote Oracle data center.

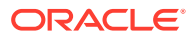

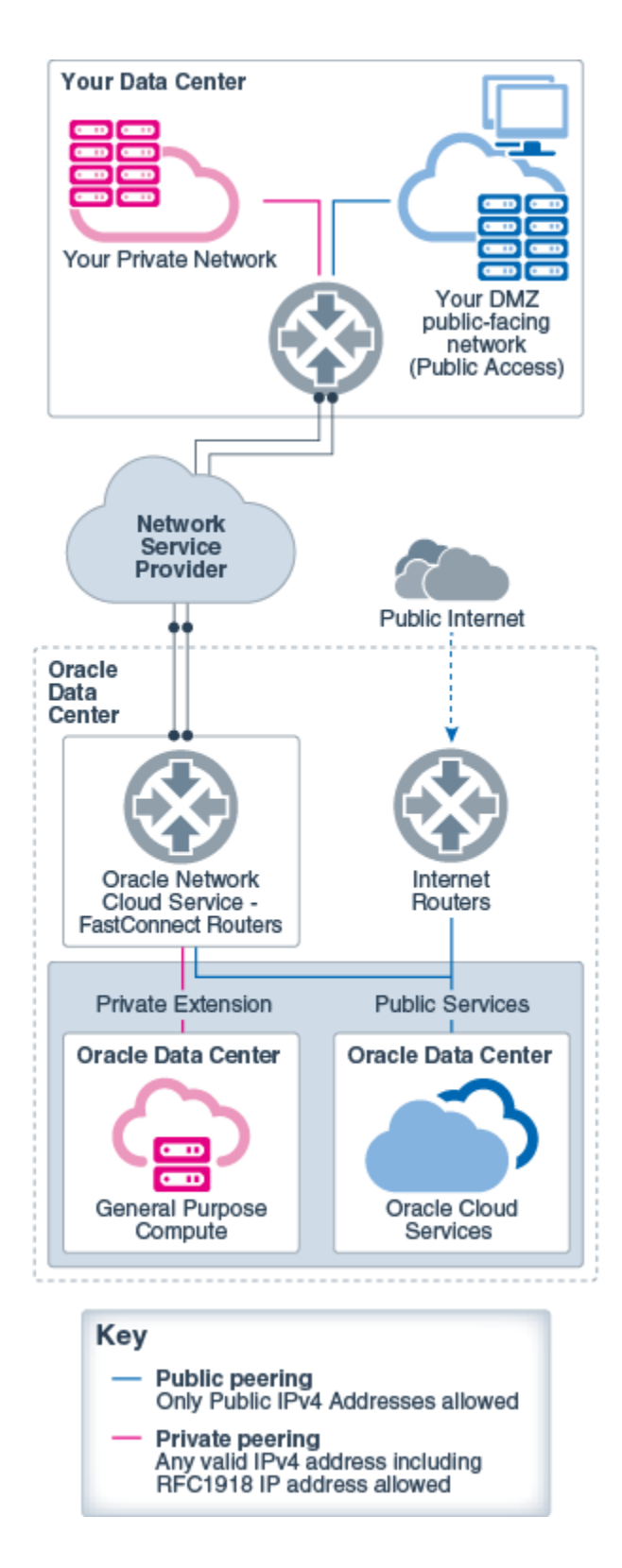

Oracle provides the required configuration information for your network to connect to FastConnect Classic. Your network administrator uses this information to configure your network routers. You need a valid public Autonomous System Number (ASN) to establish peering with the Oracle data center and valid public IP prefixes. If you

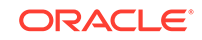

<span id="page-12-0"></span>haven't registered a public ASN, you can use private ASNs or use the fixed ASN provided by Oracle. You can't use 64555 as ASN for private peering as it is reserved for internal routing on Oracle. Routers in your network use the Border Gateway Protocol to exchange routing information with the Oracle data center. This permits routes to be exchanged between your network and Oracle Cloud. After configuring your network routers and completing other post-provisioning tasks, you can transmit data over this connection.

### Connecting through an Oracle FastConnect Partner

You can connect through an Oracle FastConnect Partner, such as an IP VPN or MPLS VPN network service provider or data center exchange provider.

Your traffic is isolated from other customers of this service with a layer-2 or layer-3 Ethernet VLAN, called a virtual circuit. After FastConnect Classic is provisioned, contact your Partner account manager to order the Partner's connectivity service for FastConnect.

The Oracle Partner may provide several network configuration options for connectivity through FastConnect and will have prerequisites depending on the options. Contact your Partner account manager for the options available for your Partner connectivity service for FastConnect. Your network is configured based on your selection.

Some Oracle FastConnect Partners use their own Border Gateway Protocol (BGP) peering to connect your network to Oracle Cloud services through FastConnect Classic. In such scenarios, you can provide BGP peering information to your partner and you don't need to supply this information to Oracle. In other scenarios, you are required to provide the BGP information to Oracle and not to your partner.

Depending on whether you create a public or private virtual circuit, you can advertise only public IP addresses or private and public IP addresses. See [Peering Types.](#page-6-0) If you establish a private peering session, you can extend your remote datacenter resources that use a private (RFC1918) address without the need to use NAT.

If you are establishing a public peering session, you can connect in one of the following ways:

- Connect through Partner NAT: The most common configuration which Oracle FastConnect Partner support is layer-3 integration with the Partner providing public BGP ASN and IP prefixes for peering. In this case, the Partner allocates a single permanent /32 address or a NAT pool prefix to you. Oracle then completes the network configuration based on the information provided by the Partner. The Partner translates your IP addresses for your traffic to their public routable IPv4 prefixes that are advertised over the Partner's service through FastConnect Classic to your Oracle Cloud services. If you plan to initiate connections from Oracle towards your network through your Partner, you must provide your Partner with the IP addresses of your servers (connection end point on your network), so that they can be advertised by the Partner to support bidirectional connectivity. You also need to whitelist the single, permanent /32 address that you receive from your Oracle FastConnect Partner and any other public IP addresses that you want to expose. See [Whitelisting IP Address](#page-32-0).
- Connect with Your own NAT through the Partner: Some Oracle FastConnect Partners may provide the option for you to perform your own NAT, rather than having the Partner perform the NAT function. In such a scenario, the Partner will not translate your public IP addresses before advertising to Oracle. You are responsible to work with one of the registries to obtain public IP prefixes, and then

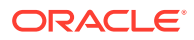

provide these to the Partner. It is also your responsibility to NAT all your private IP addresses, if any, to public routable IPv4 prefixes which are registered in the name of your company. You'll provide your public IP prefixes to Oracle as network configuration information at the time of provisioning the service. The Partner advertises your public IP prefixes through BGP to Oracle. The Partner provisions the service and provides configuration information to Oracle. Oracle then completes the network configuration based on the information provided. After the Partner and Oracle complete configuring their edge routers, traffic between your Oracle Cloud services and your partner network is routed through the Partner connectivity service for FastConnect Classic.

The following figure describes how data is exchanged between your network and Oracle Cloud when you use FastConnect Classic.

When you set up two links between your network and Oracle Cloud, a redundant connection is established to FastConnect edge router which ensures high availability. The links depicted in the diagram are identical. They are separated in the diagram to show logical isolation.

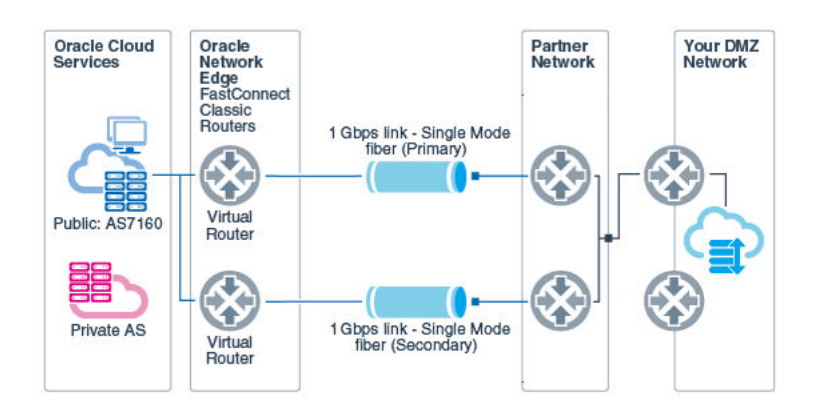

The following figure shows how private IP addresses are advertised over your connection.

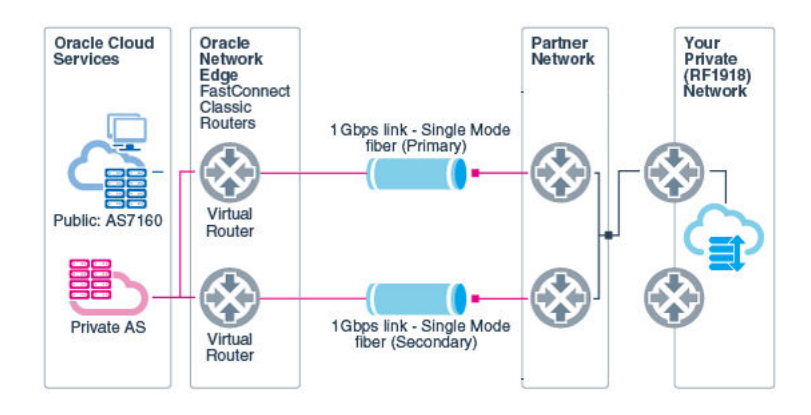

You also need to whitelist with Oracle any public IP addresses that you want to expose.

After setting up this service and configuring your routers, data to your Oracle Cloud services is sent over the direct connection and not over the public Internet.

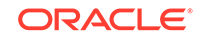

### <span id="page-14-0"></span>Before You Begin with FastConnect Classic

Before you begin using FastConnect Classic, ensure you are familiar with the following:

- Create and configure your account on Oracle Cloud.
- Understand the features of the service. See [About FastConnect Classic](#page-5-0).
- Be familiar with the FastConnect Classic terminology. See [Terminology.](#page-15-0)
- Ensure that you are accessing Oracle Cloud services.
- Ensure that FastConnect Classic is available in the region where your Oracle Cloud services are provisioned. To find where your Oracle Cloud services are provisioned, contact your Oracle account team or look at the service details in the Infrastructure Classic Console. For the most up-to-date listing of locations, where FastConnect Classic is available, see<http://cloud.oracle.com/data-regions> or contact your Oracle Sales representative.

You can also contact your Oracle Sales representative to identify the solution that suits your requirement. Your Oracle sales representative provides the following information:

- Whether your infrastructure is colocated with the Oracle data center or if you can connect from a remote data center.
- The list of FastConnect Classic partners that are available in your region.
- Based on the information provided by your Oracle sales representative, identify the following:
	- The type of connection that you want to establish. If your infrastructure is colocated with the Oracle data center, connect using Direct Cross Connects. If Oracle FastConnect Partner partners are available in your region and you are an existing customer with the specified partner, then connect through an Oracle FastConnect Partner.
	- If you are connecting through an Oracle FastConnect Partner, select a partner based on the availability in your location.
	- The location where you'll provision FastConnect Classic. This is the location where your Oracle Cloud services are provisioned.
	- The type of peering: public or private peering depending on whether you want to advertise public and private IP prefixes. See [Peering Types](#page-6-0).
	- The appropriate port speed that you can use.
		- Port speed 1 Gbps is available for both connection types.
		- \* Port speed 10 Gbps is available only when you want to establish a connection through Direct Cross Connects or only if you choose Equinix as your Oracle FastConnect Partner. Port speed of 10 Gbps is not available through other partners.

You can also consult with your Oracle sales representative to make these decisions.

- Complete the additional prerequisites that are specific to the selected connection type.
- Fulfill all the network requirements.

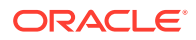

## <span id="page-15-0"></span>How to Begin with FastConnect Classic Subscriptions

To get started with FastConnect Classic, sign up for a free credit promotion, or purchase a subscription. You can then access the web console and create users and assign roles.

**1.** Sign up for a free credit promotion or purchase a subscription.

See Requesting and Managing Free Oracle Cloud Promotions or Buying an Oracle Cloud Subscription in *Getting Started with Oracle Cloud*

**2.** Access the FastConnect Classic service.

See [Accessing FastConnect Classic Using the Web Console](#page-16-0).

To grant access to others:

- Learn about user accounts and roles. See [About FastConnect Classic Roles and](#page-17-0) [Users](#page-17-0).
- Create accounts for your users and assign them appropriate privileges and roles.

See Managing Users, User Accounts, and Roles in *Getting Started with Oracle Cloud*.

## **Terminology**

The following table lists and describes the key terms used in this document.

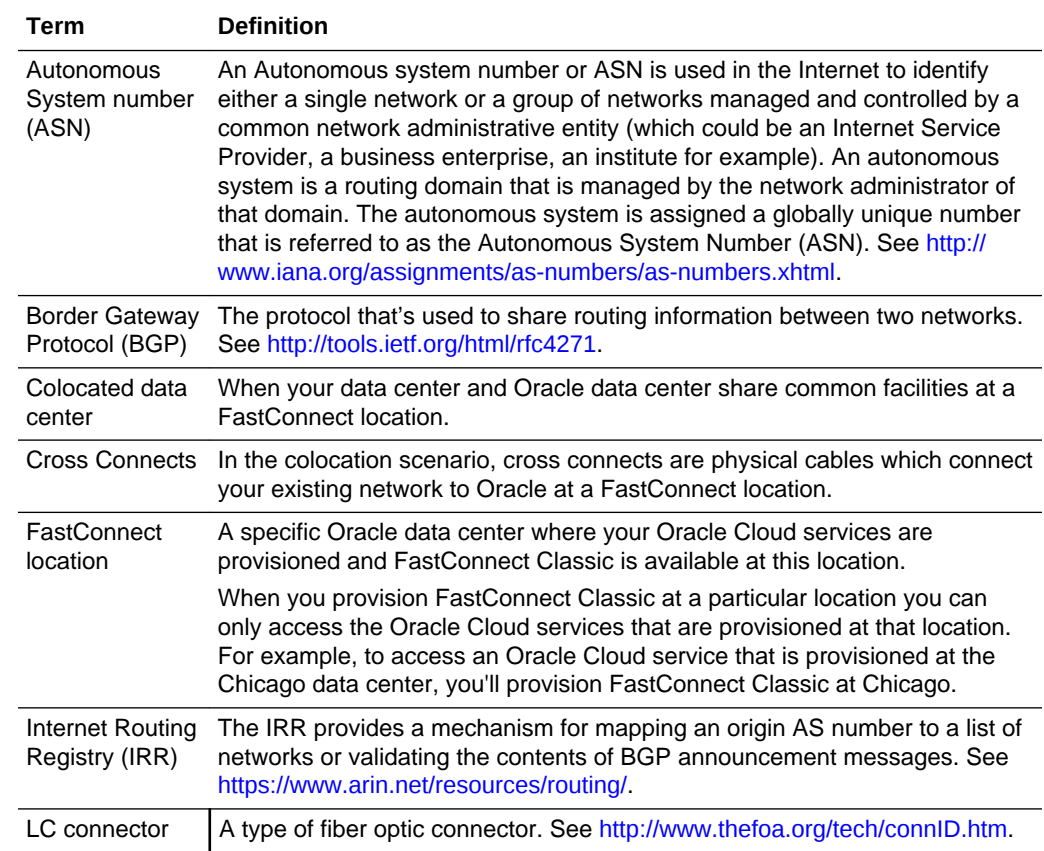

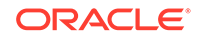

<span id="page-16-0"></span>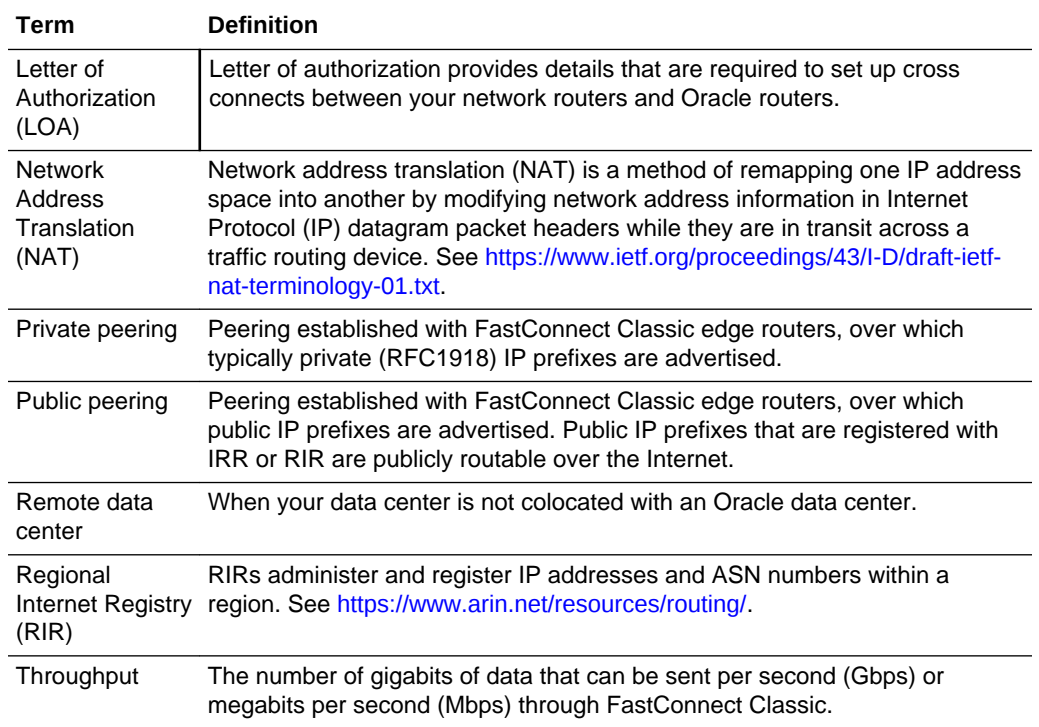

# Accessing FastConnect Classic Using the Web Console

You can provision and manage your FastConnect Classic connection through an easyto-use graphical web console.

- **1.** Sign in to your Cloud Account.
	- For Oracle Cloud, see Signing in to Your Cloud Account in *Getting Started with Oracle Cloud*.

The Infrastructure Classic Console is displayed.

- **2.** Click  $\equiv$  in the top left corner of the Dashboard.
- **3.** Under **Services**, click **Compute Classic**.

The **Compute OPC** console is displayed.

- **4.** (Optional) This step is relevant only if your domain spans multiple sites. To change the site, click the **Site** menu near the top of the page. FastConnect Classic is available only at a few sites.
- **5.** Click the **Network** tab.
- **6.** In the **Network** drop-down list, expand **FastConnect**.

#### **Note:**

For security, the web console automatically times out after 15 minutes of inactivity. To continue using the web console, log in again.

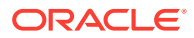

# <span id="page-17-0"></span>About FastConnect Classic Roles and Users

The following table summarizes the roles you can use to administer and use FastConnect Classic.

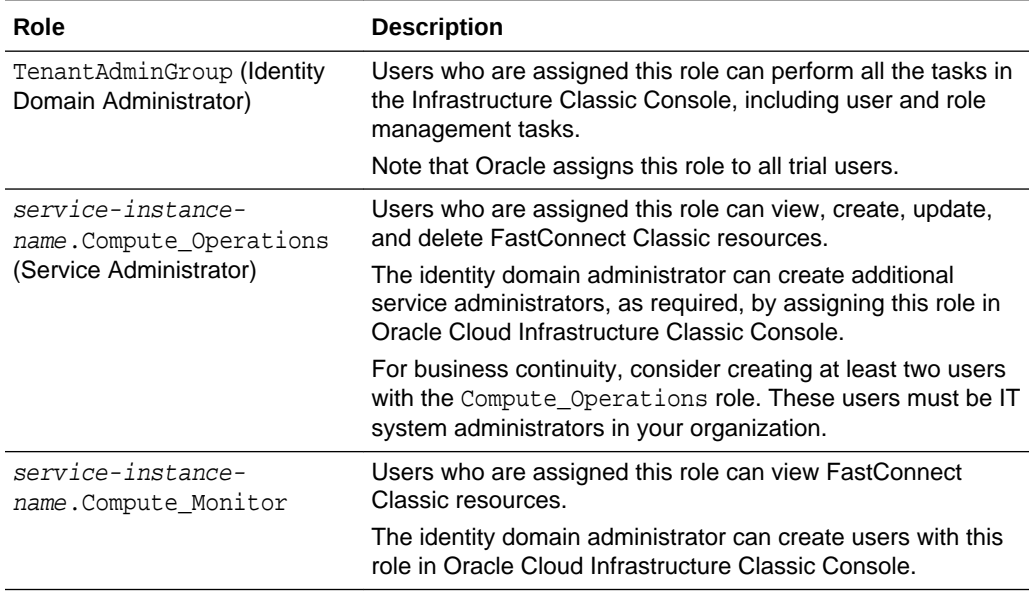

See Adding Users and Assigning Roles in *Getting Started with Oracle Cloud*.

# Typical Workflow for Provisioning FastConnect Classic

The workflow to provision FastConnect Classic varies depending on the type of connection that you want to establish. You can establish a connection through Direct Cross Connects or through an Oracle FastConnect Partner.

#### **Connecting through Direct Cross Connects**

To provision a direct connection using FastConnect Classic, refer to the following typical task workflow. In this type of connection, you can establish a direct physical connection between your network edge routers and Oracle edge routers. Your network is either colocated with the Oracle data center or you can connect to the Oracle data center using a private circuit.

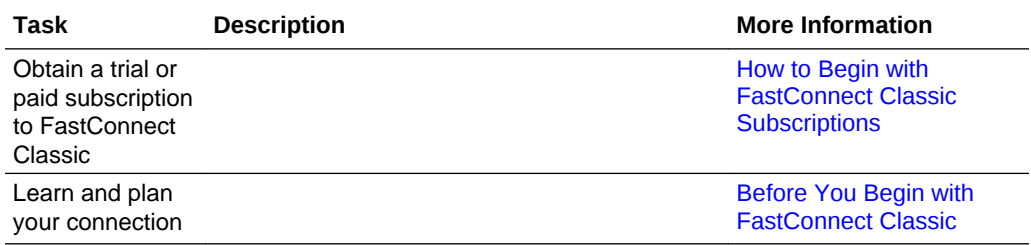

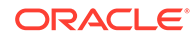

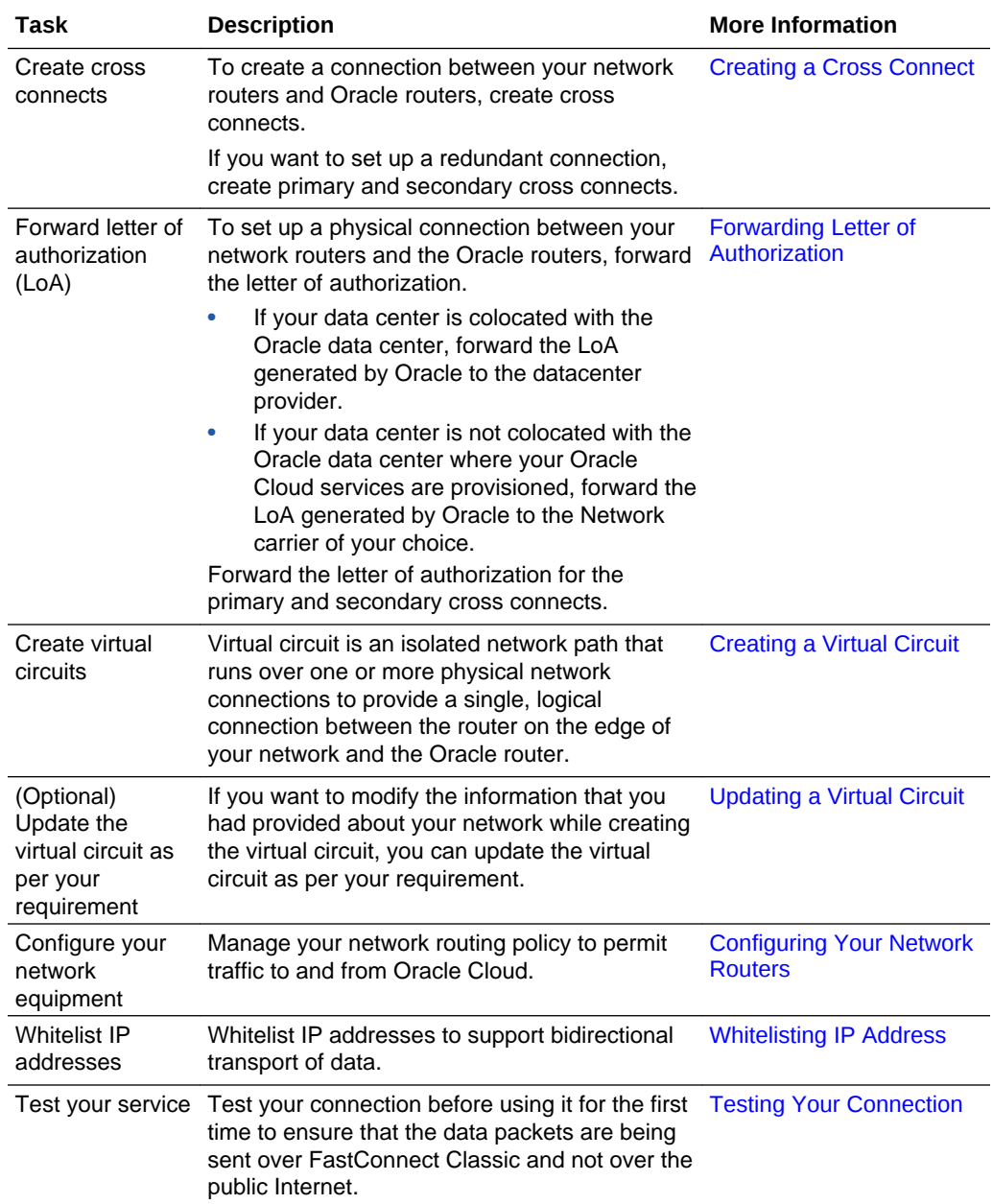

#### **Connecting through an Oracle FastConnect Partner**

To provision a connection through an Oracle FastConnect Partner, refer to the following typical task workflow.

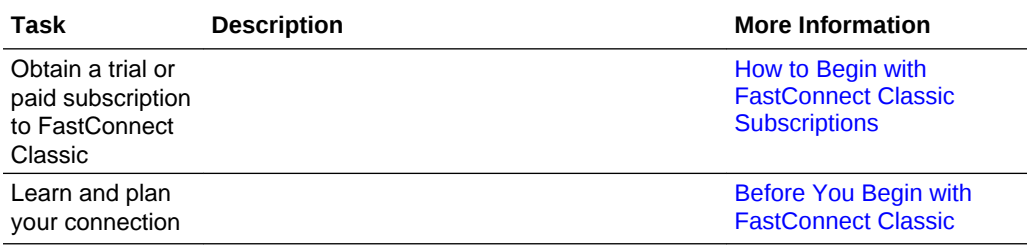

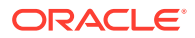

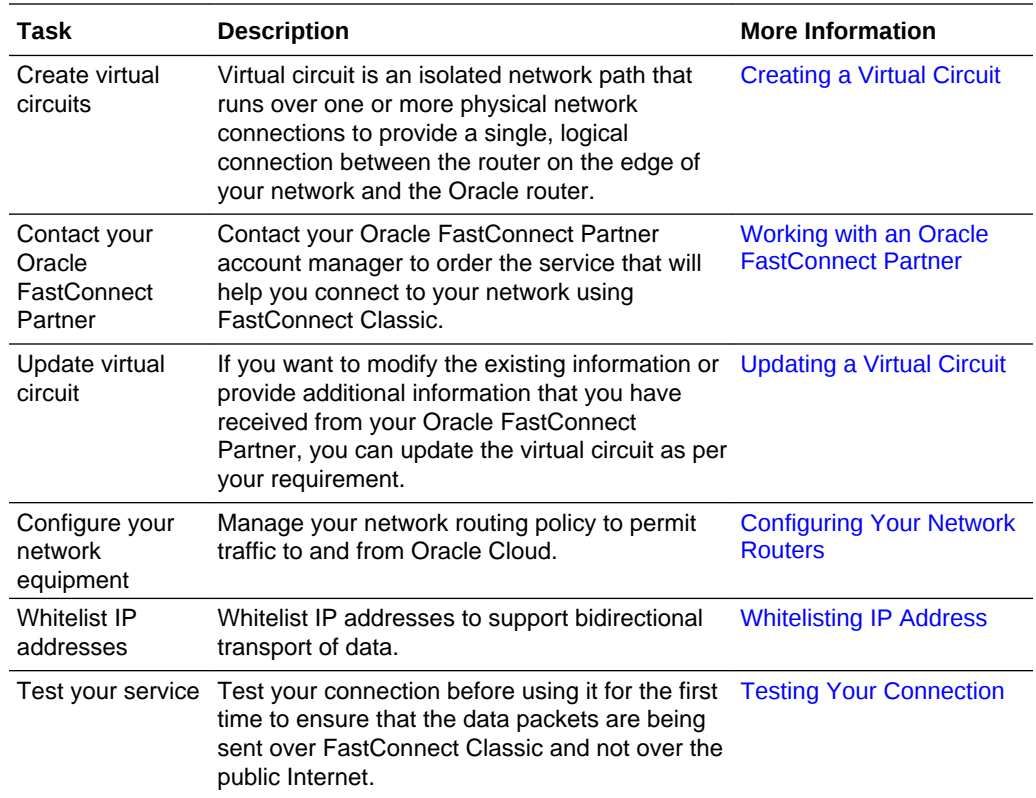

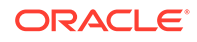

# <span id="page-20-0"></span>2 Provisioning FastConnect Classic

To provision FastConnect Classic, work with your Oracle Sales representative and provide the required information.

If you are using Oracle Cloud Infrastructure FastConnect, see [FastConnect](https://docs.cloud.oracle.com/en-us/iaas/Content/Network/Concepts/fastconnectrequirements.htm) [Requirements](https://docs.cloud.oracle.com/en-us/iaas/Content/Network/Concepts/fastconnectrequirements.htm) in Oracle Cloud Infrastructure documentation.

#### **Topics**

- Setting Up a Connection Using Direct Cross Connects
- [Creating a Virtual Circuit](#page-23-0)
- [Working with an Oracle FastConnect Partner](#page-26-0)

## Setting Up a Connection Using Direct Cross Connects

Cross Connect represents the physical cable that connects your existing network to Oracle in the FastConnect location. Complete the following tasks to set up connection using Direct Cross Connects. This topic is not relevant if you are setting up a connection through an Oracle FastConnect Partner.

#### **Topics**

- [Creating a Cross Connect](#page-21-0)
- [Forwarding Letter of Authorization](#page-22-0)

#### **Prerequisites to Connect Using Direct Cross Connects**

- You are responsible for provisioning the physical connectivity to the Oracle routers through a network service provider or carrier of your choice. Your network service provider must be capable of connecting to the Oracle routers over single-mode fiber. If your infrastructure is colocated with the Oracle data center, order cross connects from the data center provider.
- You need to provide one /30 or /31 IP subnet for every virtual circuit that you create. You can provide a public or private IP subnet. If you are providing a public IP subnet, these IP subnets should be owned by you and registered in an Internet Routing Registry (IRR) or Regional Internet Registry (RIR). Work with your Internet service provider or with your RIR to obtain IPv4 address allocation.
- You require a valid 2-byte or 4-byte Autonomous System Number (ASN) that is registered to you for establishing the peering session. Work with your Internet service provider or one of the registries to obtain an ASN.

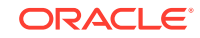

#### <span id="page-21-0"></span>**Note:**

If you do not have a registered public ASN, you can use private ASNs or use the fixed ASN provided by Oracle for configuring the network. You cannot use 64555 as ASN for private peering as it is reserved for internal routing on Oracle.

- MD5 hash support is optional.
- If you are setting up a public peering session, you are responsible for NATing your private IP addresses and you can advertise only public IP addresses to Oracle over the public peering session.
- You are responsible for setting up the physical connectivity to the demarcation point provided in the letter of authorization.

### Creating a Cross Connect

Create a cross connect to establish a physical connection between the routers in your network and Oracle routers. You should create only one cross connect for every router in your network.

#### **Prerequisites**

• To complete this task, you must have the Compute\_Operations role. If this role isn't assigned to you or you're not sure, then ask your system administrator to ensure that the role is assigned to you in Oracle Cloud Infrastructure Classic Console. See Modifying User Roles in *Managing and Monitoring Oracle Cloud*.

#### **Procedure**

- **1.** Sign in to the FastConnect Classic console. If your domain spans multiple sites, select the appropriate site. To change the site, click the **Site** menu near the top of the page.
- **2.** Click the **Network** tab.
- **3.** In the **Network** drop-down list, expand **FastConnect**, and then click **Cross Connects**.
- **4.** Click **Create Cross Connect**.
- **5.** Select or enter the following information:
	- **Name:** Enter a name for the cross connect.
	- **Port speed:** Select the appropriate port speed based on your business requirement.
	- **Make this Cross Connect redundant from:** If you are creating a secondary cross connect, select the primary cross connect that you have created. This ensures that the primary and secondary cross connects are mapped to unique routers. If you don't specify a value while creating a secondary cross connect, both primary and secondary cross connects are mapped to the same router and redundancy is not achieved at the router level. If you are creating a primary cross connect, leave this field empty.
- <span id="page-22-0"></span>Your Circuit ID: Enter the circuit ID, if you have assigned one for your network router. This helps you to identify the cross connect that maps to a router in your network. This is useful when you want to troubleshoot.
- **6.** Click **Create**.

#### The **Confirm Create Cross Connect Details** page appears.

**7.** Check if the details provided are correct, make a note of the next steps that you have to perform, and then click **Confirm**.

After creating a cross connect to the primary port, repeat this task to create a redundant cross connect to a redundant router in your network to achieve end-to-end redundancy from your network edge. After creating both the cross connects, you can forward the letter of authorization. See Forwarding Letter of Authorization.

### Forwarding Letter of Authorization

After creating a cross connect, you can view the letter of authorization which provides details that are required to set up a physical connection between your network routers and Oracle routers. You have to forward this letter to activate the cross connect by setting up the physical connection.

#### **Prerequisites**

Before forwarding the letter of authorization, ensure that you meet the following prerequisites.

• If your data center is not colocated with the Oracle data center where your Oracle Cloud services are provisioned, contact your network service provider to order a private line from your premises to the Oracle data center. Identify a network service provider or carrier that can deliver an Ethernet private line from your premises to the Oracle edge routers. The service provider must be capable of terminating the circuit using single-mode fiber with LC connectors. The ports on Oracle routers are 1000Base-LX (1 Gbps) and 10GBASE-LR (10 Gbps). It is your responsibility to work with any network service provider or carrier of your choice to get the point-to-point Ethernet private line provisioned to the demarcation point as specified in the letter of authorization. If the network carrier is located in a different demarcation point in the cage, you must work with the network carrier to get the connection established from their demarcation point to the Oracle demarcation point.

To achieve end-to-end redundancy from your network edge, you must order redundant circuits or lines from your network service provider along with separate cross connects to Oracle edge routers from redundant routers in your network.

- Ensure that the life cycle status of the cross connect is **Provisioned**.
- To complete this task, you must have the Compute\_Monitor or Compute Operations role. If this role isn't assigned to you or you're not sure, then ask your system administrator to ensure that the role is assigned to you in Oracle Cloud Infrastructure Classic Console. See Modifying User Roles in *Managing and Monitoring Oracle Cloud*.

#### **Procedure**

**1.** Sign in to the FastConnect Classic console. If your domain spans multiple sites, select the appropriate site. To change the site, click the **Site** menu near the top of the page.

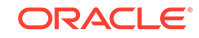

- <span id="page-23-0"></span>**2.** Click the **Network** tab.
- **3.** In the **Network** drop-down list, expand **FastConnect**, and then click **Cross Connects**.
- **4.** Go to the cross connect for which you want to retrieve the letter of authorization. From the  $\equiv$  menu, select **Letter of Authorization**.
- **5.** Copy the contents of the letter of authorization and forward it to [oracle\\_fastconnect\\_ww\\_grp@oracle.com](mailto:oracle_fastconnect_ww_grp@oracle.com) to activate the cross connect. Additionally, forward the letter of authorization to the data center provider or network carrier of your choice.
	- If your data center is colocated with the Oracle data center, forward the letter of authorization to the data center provider.
	- If your data center is not colocated with the Oracle data center where your Oracle Cloud services are provisioned, forward the letter of authorization to the network carrier of your choice.

#### **Note:**

The LOA is valid only for a limited period. If you don't establish a physical connection between your network routers and Oracle routers within this period, the LOA is revoked.

Oracle configures the routers. When the physical connection between your network routers and Oracle routers is set up and the configuration is complete, the **Physical Status** of the cross connect changes to **Up** and the **Life Cycle Status** is **Provisioned**. You can now create a virtual circuit. See Creating a Virtual Circuit.

# Creating a Virtual Circuit

A virtual circuit is a layer-2 or layer-3 Ethernet VLAN that isolates network traffic between customers. It is an isolated network path that runs over one or more physical network connections to provide a single, logical connection between the router on the edge of your network and the Oracle router. Each virtual circuit is made up of information shared between you and Oracle, as well as an Oracle FastConnect Partner (if you're connecting through an Oracle FastConnect Partner).

#### **Prerequisites**

- Ensure that you meet one of the following prerequisites based on whether you are setting up a public or private virtual circuit. See [Peering Types](#page-6-0).
	- Public virtual circuit: You can advertise only public IPv4 prefixes over this connection. RFC 1918 addresses, if any, are dropped if they are advertised over the connection. Ensure that the public IPv4 prefixes that you want to advertise are registered to you in an Internet Routing Registry (IRR) or Regional Internet Registry (RIR). The BGP session is brought down or disabled if you cross the specified prefix-limit of advertising 200 IPv4 prefixes over public peering or 2000 private (RFC1918) IPv4 prefixes over private peering.
	- Private virtual circuit: You can advertise private IP addresses (RFC1918) and extend your remote data center resources that use private IP address without

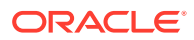

the need to use IPSec VPN or Network Address Translation (NAT). Your IP address are not translated, but forwarded to Oracle as is. The BGP session is brought down or disabled if you cross the specified prefix-limit of advertising 2000 private (RFC1918) IPv4 prefixes over private peering.

You must create a private gateway to use private peering. A private gateway allows you to connect from your on-premises data center to instances on IP networks using their private IP addresses. While creating a private gateway, specify the names of the IP networks that you want to associate with this private gateway. See Creating a Private Gateway in *Using Oracle Cloud Infrastructure Compute Classic*.

Note down the name of your private gateway. You'll need to select this private gateway while setting up your connection.

- If you are not connecting through an Oracle FastConnect Partner and connecting through Direct Cross Connects, ensure that you have created the cross connects. See [Creating a Cross Connect.](#page-21-0)
- To complete this task, you must have the Compute\_Operations role. If this role isn't assigned to you or you're not sure, then ask your system administrator to ensure that the role is assigned to you in Oracle Cloud Infrastructure Classic Console. See Modifying User Roles in *Managing and Monitoring Oracle Cloud*.

#### **Procedure**

- **1.** Sign in to the FastConnect Classic console. If your domain spans multiple sites, select the appropriate site. To change the site, click the **Site** menu near the top of the page.
- **2.** Click the **Network** tab.
- **3.** In the **Network** drop-down list, expand **FastConnect**, and then click **Virtual Circuits**.
- **4.** Click **Create Virtual Circuit**.
- **5.** Select or enter the following information.
	- **Name:** Enter a unique name for the virtual circuit.
	- **Connection Type:** Select **Direct Cross Connect** to establish a direct connection to an Oracle data center using cross connects. If you want to establish a connection through an Oracle FastConnect partner, select a partner based on their availability at the location from which you want to connect to FastConnect Classic.
	- **Circuit Type:** Select **Public** or **Private** based on whether you want to advertise public or private IP addresses over the connection. For example, select **Public** if you want to access Oracle Cloud services through FastConnect Classic by using public IP prefixes. Select **Private** when you want to extend your on-premise private networks to the Oracle Cloud. A private virtual circuit will enable you to connect to Oracle Cloud resources from your on-premise private (RFC1918) networks. When you use a private virtual circuit, it eliminates the need for IPSec VPN and Network Address Translation (NAT) to extend your private routing domain.
		- **Private Gateway:** If you select **Private**, you must select the private gateway that you have created. A private gateway allows you to connect from your on-premises data center to instances on IP networks using their private IP addresses.

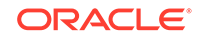

- **Public IP Prefixes:** If you select **Public**, specify the public IPv4 prefixes (in CIDR notation) that you want to advertise over the connection. You can also specify reverse NAT IP addresses. These IPv4 prefixes must be registered to you in an IRR or RIR.
- **6.** Different fields appear on the console depending on the **Connection Type** that you select. If any of the following fields do not appear in the console, it indicates that those fields are not relevant for the selected **Connection Type**. Select or enter the following information based on the fields that appear.
	- **AT&T NetBond Service Key:** This field appears only if you have selected AT&T NetBond as the **Connection Type**. Enter the service key that you have received from AT&T.

If you haven't ordered AT&T NetBond for Oracle FastConnect from AT&T NetBond, you can order it after creating the virtual circuit. Once you receive the service key from AT&T, you can update the virtual circuit to specify the key.

- Enter the following information to map the link that you have created to a router in Oracle Cloud. If you have created primary and secondary links to ensure high availability, specify the following information for both the links. When you set up two links between your network and Oracle Cloud, a redundant connection is established to FastConnect edge router which ensures high availability.
	- **Your Router Interface IP:** Enter the IP address of your network edge router for this VLAN in CIDR format.
	- **Oracle Router Interface IP:** Enter the IP address of the Oracle router for this VLAN in CIDR format.
	- **VLAN:** The VLAN ID that you want to use for this virtual circuit. Enter an integer between 100 and 4000. The VLAN ID must be unique.
	- **Cross Connect:** Select a cross connect that you have created.
- Enter the following information for your BGP session:
	- **Your BGP ASN:** The public or private ASN for your network. If you use a public ASN, ensure that the ASN is registered to you. You can work with your Internet service provider or one of the registries to obtain an ASN.

#### **Note:**

If you do not have a registered public ASN, you can use private ASNs or use the fixed ASN provided by Oracle for configuring the network.

- **BGP MD5 Password:** Enter the BGP MD5 password.
- **7.** Click **Create**.

The virtual circuit is created.

If you are connecting through Direct Cross Connects, configure your network edge routers and complete other post-provisioning tasks. See [Completing Post-Provisioning](#page-31-0) [Tasks.](#page-31-0)

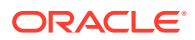

If you are connecting through an Oracle FastConnect Partner, contact the Oracle FastConnect Partner account manager to order the connecting service. See Working with an Oracle FastConnect Partner.

### <span id="page-26-0"></span>Working with an Oracle FastConnect Partner

This topic provides information about connecting through an Oracle FastConnect Partner. This section is not relevant if you are connecting through Direct Cross Connects. After creating a virtual circuit, contact your Oracle FastConnect Partner account manager to order the service that'll help you connect to your network using FastConnect Classic.

#### **Prerequisites**

Before you begin with this task, ensure that you complete the following:

- Create a virtual circuit. See [Creating a Virtual Circuit](#page-23-0). When you create a virtual circuit, a FastConnect ID is created to uniquely identify the virtual circuit that you have created. Note down the FastConnect ID as you have to provide this information to your Oracle FastConnect Partner account manager while ordering the service.
- You must be an existing customer of the partner IP VPN, MPLS, or data center exchange service which connects to FastConnect Classic. If you are not an existing customer of the partner service, contact your Oracle FastConnect Partner account team to order the service. See the following table for details.
- You will need network equipment as required by the partner's service requirements to meet any prerequisites.
- You are responsible to provision any infrastructure or equipment as required by the Oracle FastConnect Partner for connectivity through their service to FastConnect Classic.
- Either your Oracle FastConnect Partner provides NAT and advertises public routable IPv4 prefixes or you'll need to provide your own NAT and advertise public routable IPv4 prefixes over the Oracle FastConnect Partner connection. If your Oracle FastConnect Partner provides NAT, they'll translate your IP addresses to a public routable IPv4 prefix that will be advertised to Oracle.

If you are providing your own NAT with an Oracle FastConnect Partner such as Verizon, you are also responsible for the following:

- NATing all your private IP addresses, if any, to your public IP prefixes.
- Advertising public IPv4 prefixes, which are registered to your organization from a route registry, through your partner's connectivity service.
- Only if you select public peering, you are responsible for providing the IP addresses of your servers (connection end points on your network) to your Oracle FastConnect Partner if you want to initiate connections from Oracle towards your network. Your Oracle FastConnect Partner advertises the provided IP addresses to support bidirectional connectivity.
- If you have configured for reverse NAT rule, to send data to your premises from Oracle Cloud, you are also responsible for providing Oracle with the public IP addresses of your servers (connection end points on your network). Oracle uses the information you have provided to complete configuring the network. If you have configured for reverse NAT rule, Oracle checks with your Oracle FastConnect

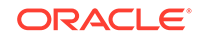

Partner to verify that your RIR has been validated prior to completing the network configurations.

#### **Contacting your Oracle FastConnect Partner**

Contact your Oracle FastConnect Partner account manager to order the service that'll connect your network to FastConnect Classic.

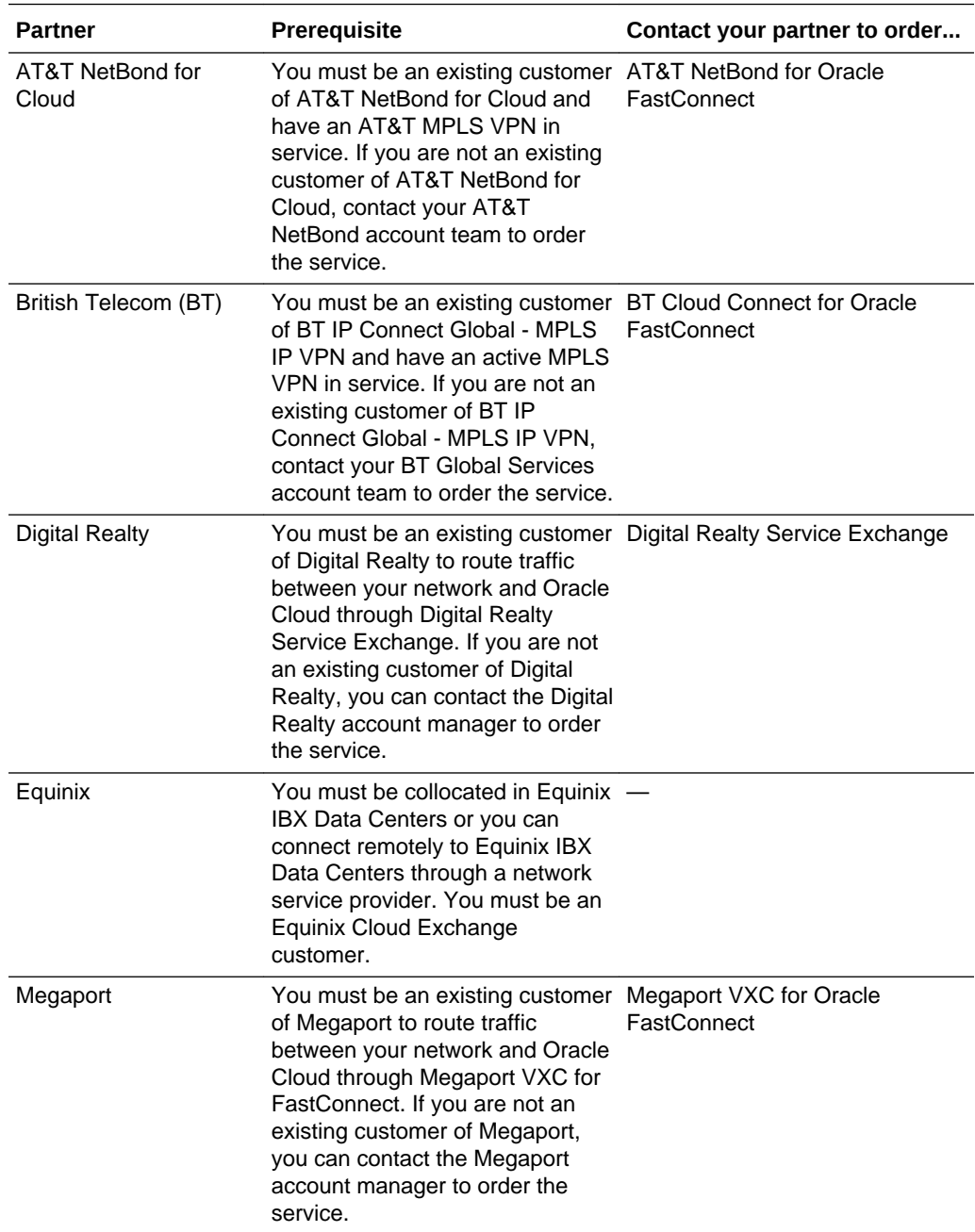

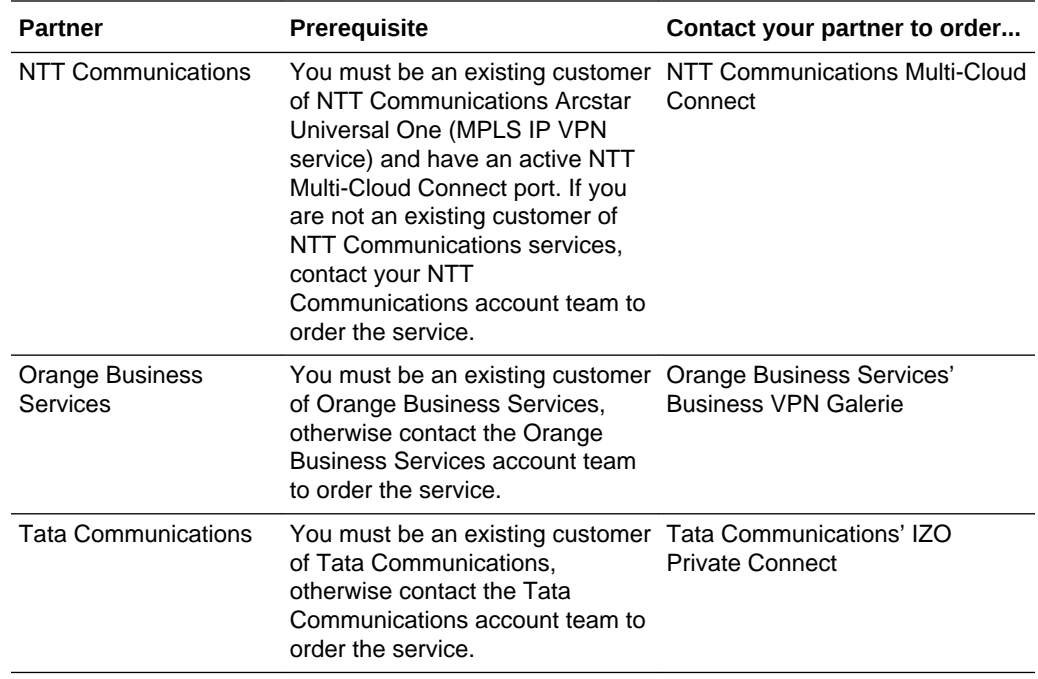

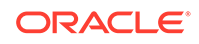

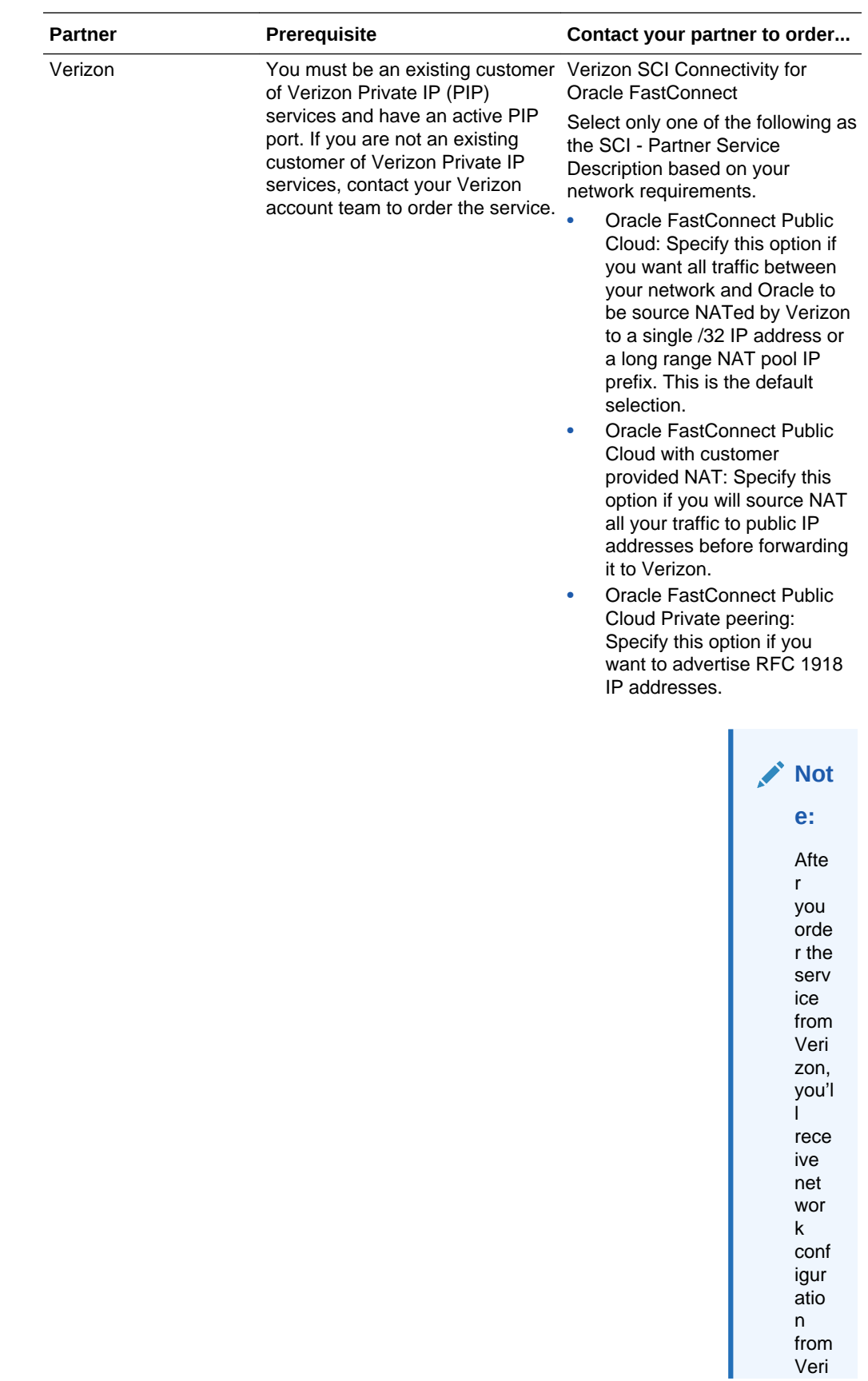

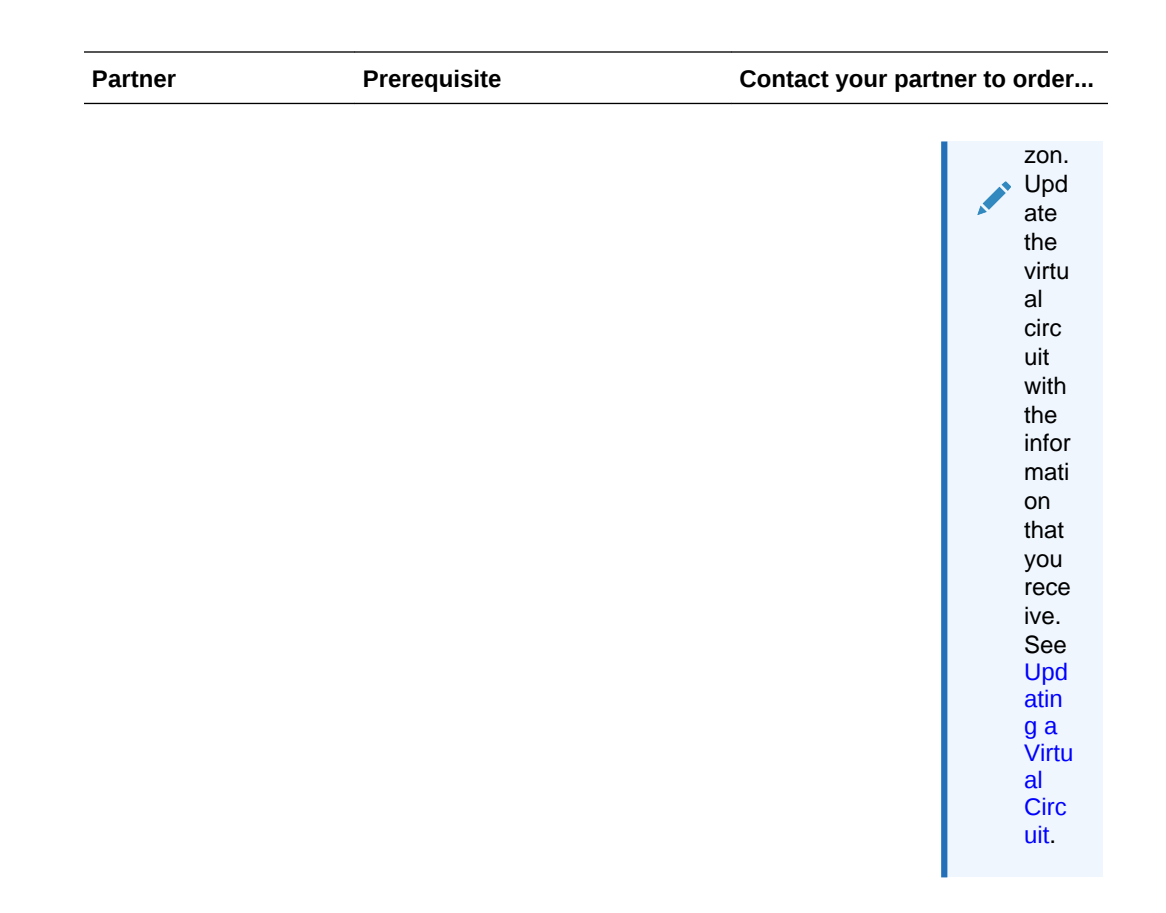

For information about the connection speeds supported by your Oracle FastConnect Partner, contact your Oracle FastConnect Partner account manager.

The virtual circuit that you had created is listed on the Virtual Circuits page. To identify the next steps that you have to perform:

• Go to the virtual circuit that you had created. From the  $\blacksquare$  menu, select **Summary**. The Virtual Circuit Summary page appears. Complete the steps specified under the **What's Next?** section.

Complete the post-provisioning tasks. See [Completing Post-Provisioning Tasks.](#page-31-0) Your Oracle FastConnect Partner and Oracle configure their network to route the traffic through the service that you have ordered. When the configuration is complete, the **Life Cycle Status** changes to **Provisioned** and the **Virtual Circuit Status** changes to **Up**.

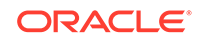

# <span id="page-31-0"></span>3 Completing Post-Provisioning Tasks

After provisioning the service, complete all the post-provisioning tasks before using the service for the first time.

If you are using Oracle Cloud Infrastructure FastConnect, choose one of the following topics that suits your situation.

- [FastConnect: With an Oracle Provider](https://docs.cloud.oracle.com/en-us/iaas/Content/Network/Concepts/fastconnectprovider.htm)
- [FastConnect: With a Third-Party Provider](https://docs.cloud.oracle.com/en-us/iaas/Content/Network/Concepts/fastconnectthirdpartyprovider.htm)
- **[FastConnect: Colocation with Oracle](https://docs.cloud.oracle.com/en-us/iaas/Content/Network/Concepts/fastconnectcolocate.htm)**

#### **Topics**

- Configuring Your Network Routers
- [Whitelisting IP Address](#page-32-0)
- **[Testing Your Connection](#page-32-0)**

## Configuring Your Network Routers

After creating a virtual circuit, configure your network edge routers. If you are connecting through an Oracle FastConnect Partner, ensure that you have contacted your Oracle FastConnect Partner account manager to order the service that'll connect your network to FastConnect Classic.

- If applicable, configure Border Gateway Protocol routing on your network edge routers using the information you receive from Oracle or your Oracle FastConnect Partner. For more information about BGP routing, see the **Virtual Circuit Summary** page.
- If applicable, manage your routing policy to prefer AS7160 for traffic to the network addresses pertaining to your Oracle service. Autonomous System Number for Oracle is AS7160. Oracle may change the ASN for specific locations, so refer to the **Virtual Circuit Summary** page for the correct ASN.
- Accept the IPv4 prefixes that are advertised by Oracle over the BGP peer with your routers. When the session is established between your routers and Oracle routers, you will be able to see the IPv4 prefixes advertised by Oracle.
- If you have set up a redundant connection, configure the redundant connection in active or standby failover configuration. Configure your network router to pass traffic through only one connection at a time. The secondary connection is used only if the connection through the primary link or router fails.
- Complete any additional configurations within your network, which you may require, to manage the traffic flow through FastConnect Classic.

You can now access your Oracle Cloud services using FastConnect Classic.

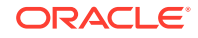

### <span id="page-32-0"></span>Whitelisting IP Address

Whitelist with Oracle any public IP addresses that you want to expose. You can advertise public or private IP addresses over the connection based on whether you establish a public or private peering session. Whitelisting is required for some Oracle Cloud services or services that support instances. You can add your own Internet Protocol (IP) whitelist and blacklist rules, and activate the firewall for Oracle Cloud services.

Perform the following tasks depending on the type of connection and NATing provided by the selected connection type.

- If you are connecting using Direct Cross Connects, whitelist any IP addresses that you want to advertise over the connection.
- If you are connecting through an Oracle FastConnect Partner, complete the following:
	- If your Oracle FastConnect Partner is NATing your IP addresses, whitelist the single, permanent /32 address or NAT pool prefix allocated to you by the partner. For more information, contact your FastConnect partner account manager.
	- If you are source NATing your IP addresses, whitelist the public IP addresses that you will be advertising to Oracle. This includes the IP prefixes you'll use to NAT your private IP addresses.
	- Whitelist any IP addresses you want your FastConnect partner to advertise to Oracle so that you can initiate connections from Oracle towards your network.
- Ensure that you update the relevant Oracle Cloud service firewalls to permit traffic from the IP addresses that will be the source IP for the traffic.

To whitelist the IP addresses, follow the procedure that you use to whitelist an IP address for your Oracle Cloud services. See Managing Internet Protocol Whitelist and Blacklist Rules in *Managing and Monitoring Oracle Cloud*.

#### **Note:**

If the **Firewall** tile is not visible in Infrastructure Classic Console, file a service request with My Oracle Support and specify the IP address that you want to whitelist.

Before using the connection for the first time, you must verify that data packets are being routed correctly. See Testing Your Connection.

### Testing Your Connection

Test your connection before using it for the first time. If you are connecting through Oracle FastConnect Partner, work with your partner service account manager to identify a suitable procedure to test the connection.

Run the following checks before using the connection:

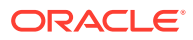

- Verify that you are accessing your Oracle Cloud services through FastConnect Classic and not through the public Internet.
- If you have set up redundant connections, test the failover procedures prior to enabling production traffic over the service. See [Providing Redundancy to Ensure](#page-35-0) [High Availability.](#page-35-0)
	- Verify that you can access Oracle Cloud services through FastConnect Classic even when a connection fails. If you have configured redundant connections from your network edge to FastConnect Classic and only one of your connections fails, establish and test the appropriate configurations on your routers to ensure that you don't lose connectivity.
	- Verify connectivity to Oracle Cloud services even when both connections fail. Even if both connections to FastConnect Classic fail, you can reconfigure your routers to route traffic related to your Oracle Cloud services through the public Internet. This ensures that you won't lose access to Oracle Cloud services as you can still access the services through the public Internet.

Establish and test your configurations and procedures for uninterrupted access to your Oracle Cloud services over the public Internet.

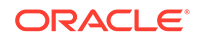

# <span id="page-34-0"></span>4 Managing the Service

After provisioning the service, you can monitor the service, add additional peering sessions, and modify the components of the service.

If you are using Oracle Cloud Infrastructure FastConnect, choose one of the following topics that suits your situation.

- [FastConnect: With an Oracle Provider](https://docs.cloud.oracle.com/en-us/iaas/Content/Network/Concepts/fastconnectprovider.htm)
- [FastConnect: With a Third-Party Provider](https://docs.cloud.oracle.com/en-us/iaas/Content/Network/Concepts/fastconnectthirdpartyprovider.htm)
- **[FastConnect: Colocation with Oracle](https://docs.cloud.oracle.com/en-us/iaas/Content/Network/Concepts/fastconnectcolocate.htm)**

After provisioning the service, you can check on the day-to-day operation of your service, monitor performance, and review important notifications. See Performing Service-Specific Tasks in *Getting Started with Oracle Cloud*.

#### **Topics**

- Adding New Peering Sessions
- [Providing Redundancy to Ensure High Availability](#page-35-0)
- [Modifying the Port Speed](#page-36-0)
- **[Troubleshooting](#page-36-0)**
- [Workflow to Terminate the Service](#page-37-0)
- **[Managing Cross Connects](#page-37-0)**
- **[Managing Virtual Circuits](#page-39-0)**

# Adding New Peering Sessions

After setting up FastConnect Classic, you can create additional public or private peering sessions based on your requirement. For every additional peering session, create a virtual circuit.

To create an additional peering session, complete the following tasks:

**1.** Decide if you want to create an additional private or public peering session.

When you establish a private peering session with FastConnect Classic edge routers, you can extend your on-premise private networks to the Oracle Cloud. See [Peering Types](#page-6-0).

- **2.** If you want to create an additional private peering session, you must create a private gateway.
	- **a.** While creating a private gateway, specify the names of the IP networks that you want to associate with this private gateway. You can access instances on the IP networks associated with the private gateway over the private peering with FastConnect Classic. See Creating a Private Gateway in *Using Oracle Cloud Infrastructure Compute Classic*.

ORACLE

- <span id="page-35-0"></span>**b.** Note down the name of your private gateway. You'll need to provide this name when you set up your connection.
- **c.** (Optional.) Create ACLs that are applied to the traffic that passes through this gateway. See [Managing ACLs](http://www.oracle.com/pls/topic/lookup?ctx=cloud&id=STCSG-GUID-FD0F2925-7693-4457-882B-E935FA3CD460) in *Using Oracle Cloud Infrastructure Compute Classic*.
- **3.** Create a virtual circuit for every additional peering session. You can create a new virtual circuit on existing cross connects that you are already using.

# Providing Redundancy to Ensure High Availability

When you set up FastConnect Classic, configure your routers to prefer traffic over the FastConnect Classic path. Should this path become unavailable, configure your routers to send and receive traffic over the public Internet till the peering issue is resolved.

Ensure the following while setting up the redundant connection:

- Set up a redundant connection to the Oracle edge routers, so that even if one of your connections fails, you won't lose connectivity.
- Configure the redundant connection in active or standby failover configuration so that traffic flows through only one link at a time. The secondary link is used only if the connection through the primary link or router fails.
- Configure your routers so that even if both connections to FastConnect Classic fail, you can still access your Oracle Cloud services through the public Internet. The default configuration is to prefer the routes received over FastConnect Classic. If FastConnect Classic is not available, then set rules to route traffic related to your Oracle Cloud services over the public Internet, until the peering issue is resolved.
- Complete any additional configurations within your network, which you may require, to manage the traffic flow across FastConnect Classic.

To achieve end-to-end redundancy from your network edge and to obtain the service level agreement (SLA) of 99.9%, Oracle recommends that you set up a primary and a secondary link between your network edge routers and Oracle routers. You must also establish two redundant BGP peers. It is not mandated to set up two links, but you forfeit the SLA of 99.9% if you only have one link and one BGP peer.

If you are connecting through Oracle FastConnect Partner, you'll need to work with the partner to leverage the redundant connections through the partner connectivity service. Oracle and your Oracle FastConnect Partner are connected to provide redundancy. Your Oracle FastConnect Partner is required to connect to FastConnect Classic with two links to protect against failure of a single peering.

If applicable, update the virtual circuit to map the primary and secondary virtual circuits. You are required to work with your provider to validate the routing configurations between your network and Oracle through the partner connectivity service for FastConnect Classic.

If you are connecting through Direct Cross Connects, create two cross connects: primary and secondary. While creating the virtual circuit, map both the cross connects.

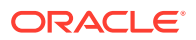

### <span id="page-36-0"></span>Modifying the Port Speed

You cannot modify the port speed of an existing FastConnect Classic connection. If you want to modify the speed of your connection:

- **1.** Provision a new connection with the modified port speed. See [Provisioning](#page-20-0) [FastConnect Classic.](#page-20-0)
- **2.** Terminate the existing connection if you no longer want to use it. See [Workflow to](#page-37-0) [Terminate the Service.](#page-37-0)

# **Troubleshooting**

If you run into any issues before the service is provisioned and activated:

- Contact your Oracle sales representative for assistance with provisioning FastConnect Classic.
- Contact your partner account manager for assistance with ordering and provisioning the partner service that connects to FastConnect Classic.
- Login to the partner's portal, if available, to file a support ticket and to refer to the troubleshooting information available in the documentation provided by the partner. For example, you can login to Equinix Cloud Exchange Portal, and then refer to the troubleshooting information available in the Equinix documents to troubleshoot any issues that you face in connecting through an Equinix IBX data center.

To report an incident after the service is provisioned and activated:

- Raise a service request with My Oracle Support for any support that you require for your FastConnect Classic services. You may be asked to provide your customer support identifier (CSI ID) and FastConnect ID, so keep that information handy. You receive FastConnect ID from Oracle when your service is provisioned. Additionally, provide the service key that was generated when you ordered AT&T NetBond for Oracle FastConnect if you are raising a service request for an issue with AT&T NetBond for Cloud.
	- **1.** Go to<https://support.oracle.com>.
	- **2.** In the **Sign In** pane, select **Cloud Support** as the portal, and then click **Sign In**.
	- **3.** On the Dashboard page, click **Create Service Request**.
	- **4.** In the Create Service Request wizard, do the following:
		- **a.** In the **Service Type** field, select **Oracle Cloud Infrastructure FastConnect Classic**.
		- **b.** In the **Problem Type** field, select **Issues with account or provisioning of your FastConnect service** or **Issues with FastConnect network link**, and then select the appropriate problem subtype.
	- **5.** Follow the prompts in the wizard to complete the service request.
- Contact the Oracle FastConnect Partner's support help desk, and then follow the process specified by the help desk to report incidents or for further assistance with network configurations.

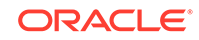

### <span id="page-37-0"></span>Workflow to Terminate the Service

You can terminate the service when you no longer require it.

To terminate FastConnect Classic:

- **1.** Delete the virtual circuit. See [Deleting a Virtual Circuit](#page-41-0).
- **2.** If you are connecting through Direct Cross Connects, delete the cross connects. See [Deleting a Cross Connect.](#page-38-0)
- **3.** If you are connecting through Oracle FastConnect Partner, contact your Oracle FastConnect Partner account manager to delete the partner service that connects to FastConnect Classic.

### Managing Cross Connects

#### **Topics**

- **Listing Cross Connects**
- [Updating a Cross Connect](#page-38-0)
- [Deleting a Cross Connect](#page-38-0)

### Listing Cross Connects

After you've created a cross connect, you can see a list of cross connects in your account.

#### **Prerequisites**

• To complete this task, you must have the Compute\_Monitor or Compute\_Operations role. If this role isn't assigned to you or you're not sure, then ask your system administrator to ensure that the role is assigned to you in Oracle Cloud Infrastructure Classic Console. See Modifying User Roles in *Managing and Monitoring Oracle Cloud*.

#### **Procedure**

- **1.** Sign in to the FastConnect Classic console. If your domain spans multiple sites, select the appropriate site. To change the site, click the **Site** menu near the top of the page.
- **2.** Click the **Network** tab.
- **3.** In the **Network** drop-down list, expand **FastConnect**, and then click **Cross Connects**.

A list of cross connects is displayed.

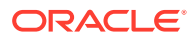

### <span id="page-38-0"></span>Updating a Cross Connect

After you've created a cross connect, you can modify the circuit ID specified in the cross connect.

#### **Prerequisites**

To complete this task, you must have the Compute Operations role. If this role isn't assigned to you or you're not sure, then ask your system administrator to ensure that the role is assigned to you in Oracle Cloud Infrastructure Classic Console. See Modifying User Roles in *Managing and Monitoring Oracle Cloud*.

#### **Procedure**

- **1.** Sign in to the FastConnect Classic console. If your domain spans multiple sites, select the appropriate site. To change the site, click the **Site** menu near the top of the page.
- **2.** Click the **Network** tab.
- **3.** In the **Network** drop-down list, expand **FastConnect**, and then click **Cross Connects**.
- **4.** Go to the cross connect that you want to modify. From the  $\equiv$  menu, select **Update**.
- **5.** Update the information as required:
	- Your Circuit ID: Enter the circuit ID, if you have assigned one for your network router. This helps you to identify the cross connect that maps to a router in your network. This is useful when you want to troubleshoot.
- **6.** Click **Update**. The cross connect is updated.

### Deleting a Cross Connect

If you don't need a cross connect any more, you can delete it.

#### **Prerequisites**

• To complete this task, you must have the Compute\_Operations role. If this role isn't assigned to you or you're not sure, then ask your system administrator to ensure that the role is assigned to you in Oracle Cloud Infrastructure Classic Console. See Modifying User Roles in *Managing and Monitoring Oracle Cloud*.

#### **Procedure**

- **1.** Sign in to the FastConnect Classic console. If your domain spans multiple sites, select the appropriate site. To change the site, click the **Site** menu near the top of the page.
- **2.** Click the **Network** tab.
- **3.** In the **Network** drop-down list, expand **FastConnect**, and then click **Cross Connects**.
- **4.** Go to the cross connect that you want to delete. From the  $\equiv$  menu, select **Delete**.

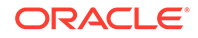

# <span id="page-39-0"></span>Managing Virtual Circuits

#### **Topics**

- **Listing Virtual Circuits**
- Updating a Virtual Circuit
- [Deleting a Virtual Circuit](#page-41-0)

### Listing Virtual Circuits

After you've created a virtual circuit, you can see a list of virtual circuits in your account.

#### **Prerequisites**

To complete this task, you must have the Compute\_Monitor or Compute\_Operations role. If this role isn't assigned to you or you're not sure, then ask your system administrator to ensure that the role is assigned to you in Oracle Cloud Infrastructure Classic Console. See Modifying User Roles in *Managing and Monitoring Oracle Cloud*.

#### **Procedure**

- **1.** Sign in to the FastConnect Classic console. If your domain spans multiple sites, select the appropriate site. To change the site, click the **Site** menu near the top of the page.
- **2.** Click the **Network** tab.
- **3.** In the **Network** drop-down list, expand **FastConnect**, and then click **Virtual Circuits**.

A list of virtual circuits is displayed.

### Updating a Virtual Circuit

After you've created a virtual circuit and the virtual circuit is provisioned, you can modify the parameters of the virtual circuit.

#### **Prerequisites**

• To complete this task, you must have the Compute\_Operations role. If this role isn't assigned to you or you're not sure, then ask your system administrator to ensure that the role is assigned to you in Oracle Cloud Infrastructure Classic Console. See Modifying User Roles in *Managing and Monitoring Oracle Cloud*.

#### **Procedure**

- **1.** Sign in to the FastConnect Classic console. If your domain spans multiple sites, select the appropriate site. To change the site, click the **Site** menu near the top of the page.
- **2.** Click the **Network** tab.

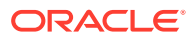

- **3.** In the **Network** drop-down list, expand **FastConnect**, and then click **Virtual Circuits**.
- **4.** Go to the virtual circuit that you want to modify. From the  $\equiv$  menu, select **Update**.
- **5.** Update the information as required. Different fields appear on the console depending on the **Connection Type** that you have selected. If any of the following fields do not appear in the console, it indicates that those fields are not relevant for the selected **Connection Type**. Select or enter the following information based on the fields that appear.
	- **Public IP prefixes:** This field appears only if you are have selected the **Circuit Type** as **Public**. You can add or remove public IP prefixes. If you add a new prefix, Oracle first verifies your company's ownership before advertising it across the connection. These IPv4 prefixes must be registered to you in an IRR or RIR. If you remove a prefix, Oracle stops advertising the prefix within a few minutes of your editing the virtual circuit.
	- **AT&T NetBond Service Key:** This field appears only if you have selected AT&T Netbond as the **Connection Type**. Enter the service key that you have received from AT&T.

When you order AT&T NetBond for Oracle FastConnect, AT&T generates a service key. Enter the value of this key.

- Enter the following information to map the link that you have created to a router in Oracle Cloud. If you have created primary and secondary links to ensure high availability, specify the following information for both the links. When you set up two links between your network and Oracle Cloud, a redundant connection is established to FastConnect edge router which ensures high availability.
	- **Your Router Interface IP:** Enter the IP address of your network edge router for this VLAN in CIDR format.
	- **Oracle Router Interface IP:** Enter the IP address of the Oracle router for this VLAN in CIDR format.
	- **VLAN:** The VLAN ID that you want to use for this virtual circuit. Enter an integer between 100 and 4000. The VLAN ID must be unique.
	- **Cross Connect:** Select a cross connect that you have created.
- Enter the following information for your BGP session:
	- Your BGP ASN: The public or private ASN for your network. If you use a public ASN, ensure that the ASN is registered to you. You can work with your Internet service provider or one of the registries to obtain an ASN.

#### **Note:**

If you do not have a registered public ASN, you can use private ASNs or use the fixed ASN provided by Oracle for configuring the network.

- **BGP MD5 Password:** Enter the BGP MD5 password.
- Only if you have selected Verizon as your Oracle FastConnect Partner, enter the following information that you have receive from Verizon. After you order

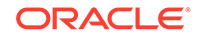

<span id="page-41-0"></span>Verizon SCI Connectivity for Oracle FastConnect and the service is provisioned, you'll can see the network configuration information on the Verizon SCI portal. Provide the following information that's available on the Verizon SCI portal.

- **Verizon BGPAS Number:** Enter the Verizon BGP ASN.
- **Primary Verizon IPAddress:** Enter the Verizon IP Address of Primary Router.
- **Secondary Verizon IPAddress:** Enter the Verizon IP Address of Secondary Router.
- **Primary Verizon VLANID:** Enter the Verizon VLAN ID of Primary Router.
- **Secondary Verizon VLANID:** Enter the Verizon VLAN ID of Secondary Router.
- **Cloud Service Name:** Enter Oracle FastConnect.
- **6.** Click **Update**. The virtual circuit is updated.

### Deleting a Virtual Circuit

If you don't need a virtual circuit any more, you can delete it.

#### **Prerequisites**

• To complete this task, you must have the Compute\_Operations role. If this role isn't assigned to you or you're not sure, then ask your system administrator to ensure that the role is assigned to you in Oracle Cloud Infrastructure Classic Console. See Modifying User Roles in *Managing and Monitoring Oracle Cloud*.

#### **Procedure**

- **1.** Sign in to the FastConnect Classic console. If your domain spans multiple sites, select the appropriate site. To change the site, click the **Site** menu near the top of the page.
- **2.** Click the **Network** tab.
- **3.** In the **Network** drop-down list, expand **FastConnect**, and then click **Virtual Circuits**.
- **4.** Go to the virtual circuit that you want to delete. From the  $\equiv$  menu, select Delete.

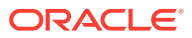